# **POTENTIAL SUSPENSION REQUEST - ENROLLED IN TRAINING, FAILED TO START INSTRUCTIONS**

Complete the **Trade Potential Suspension Letter Commerce/Trade Form #003c (Potential Suspension Letter)** marking the box for **Participant enrolled in training but failed to start.** Send the **Potential Suspension Letter** to the participant.

The date of the letter must match the start date of entry of the **Potential Suspension Request Status Record**.

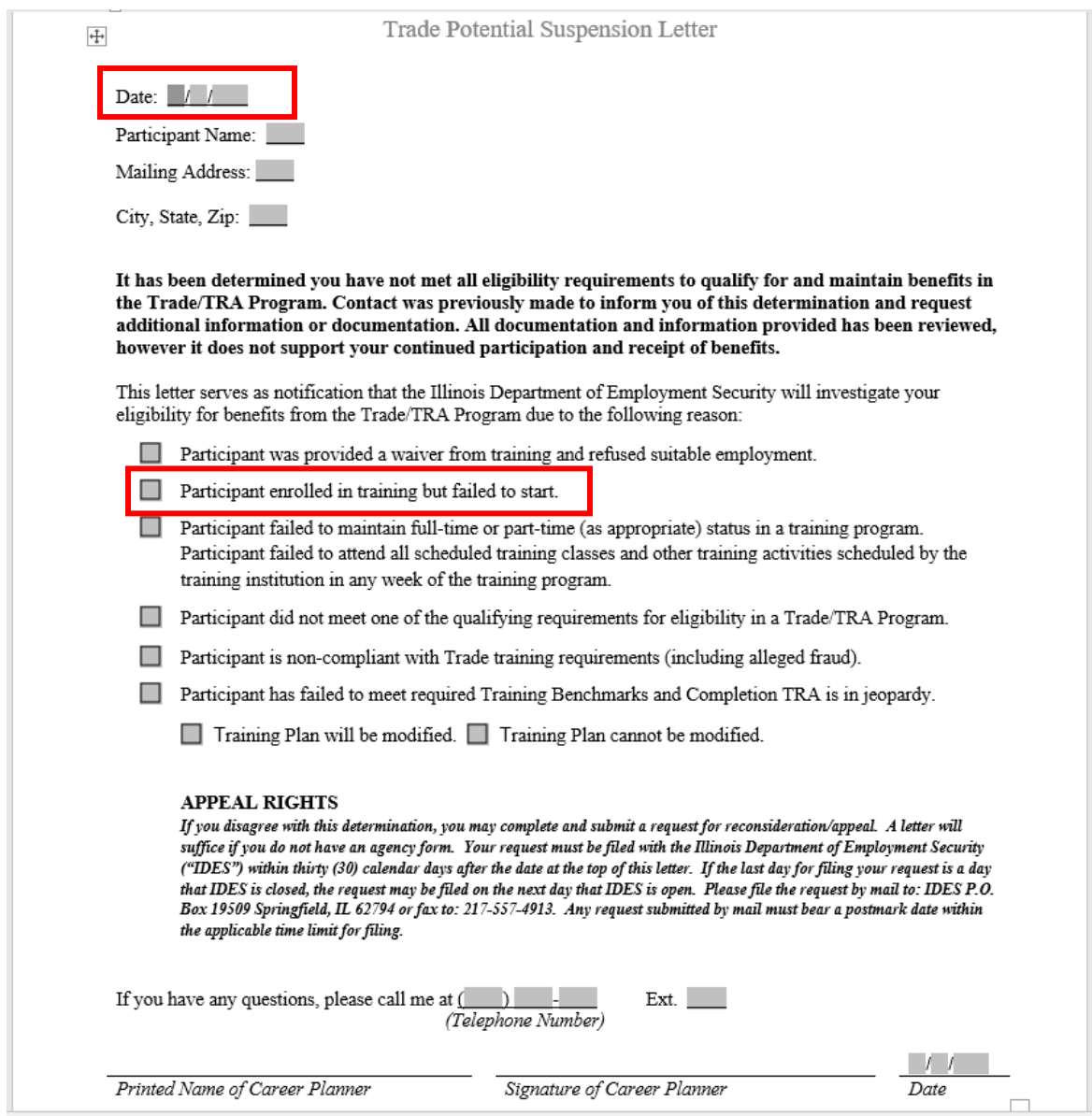

Enter a **Potential Suspension Request Status Record** in IWDS.

Click **List TAA Status** on the **Application Menu** on the **TAA Application** for the participant.

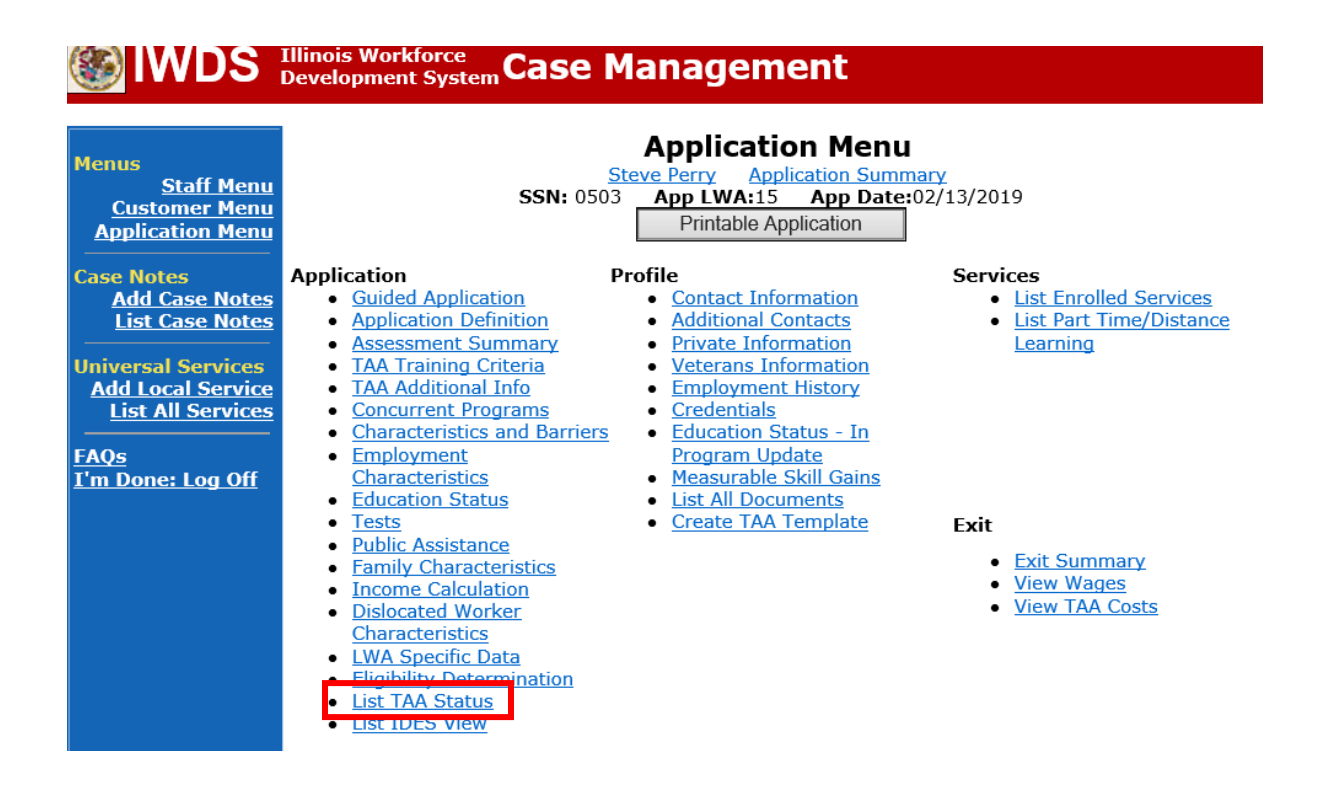

# Click **Add TAA Status**.

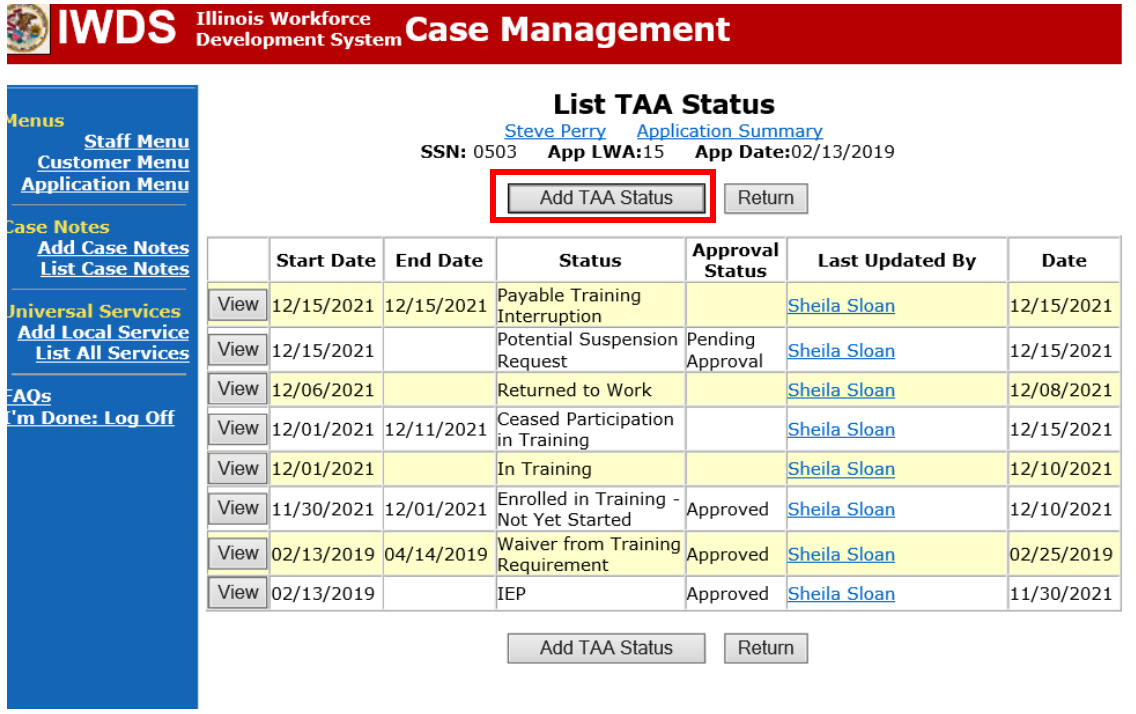

Select **Potential Suspension Request** for the **Status**.

Enter the **Status Start Date**. The start date is the date of entry (this should also match the date of the **Potential Suspension Letter**).

Select **Enrolled in Training, Failed to Start** as the **Suspension Request Reason**.

Enter a dated comment in the **Comment Box** explaining the reason for the **Potential Suspension Request**.

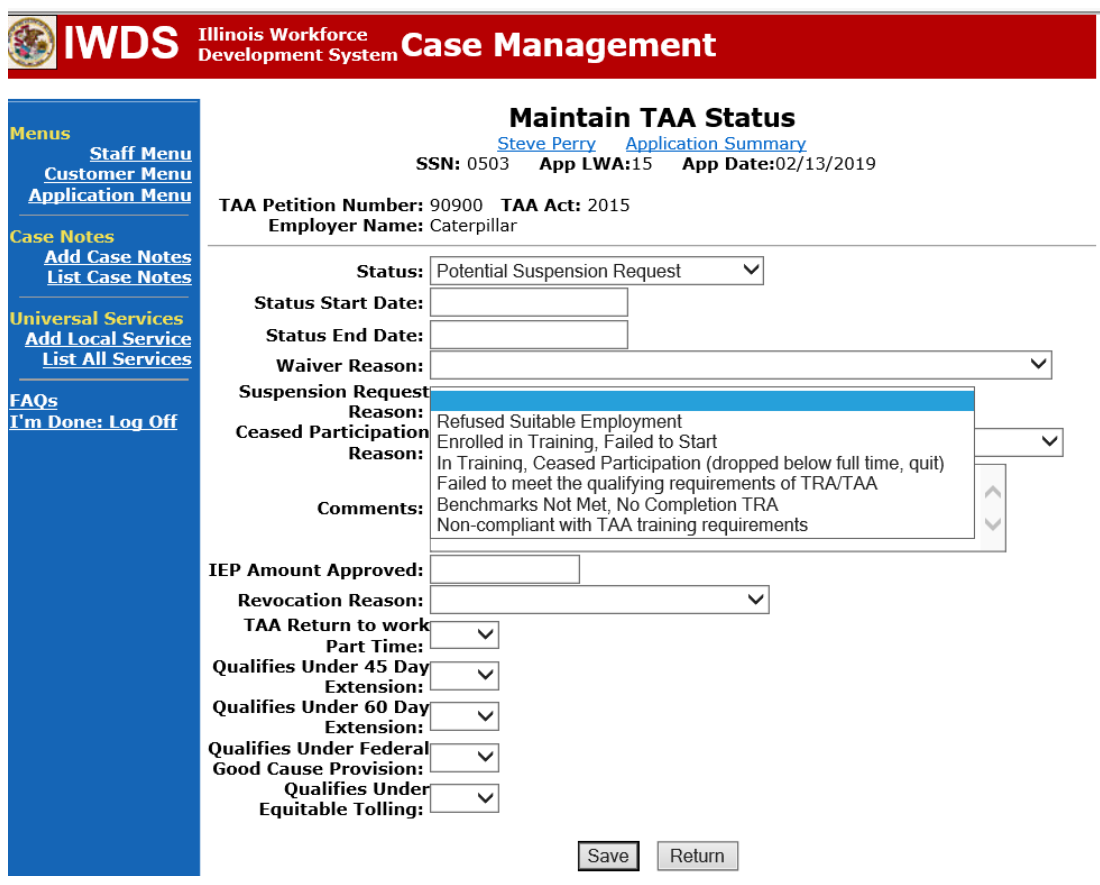

Here is the screen after a completed entry of a **Potential Suspension Request.**

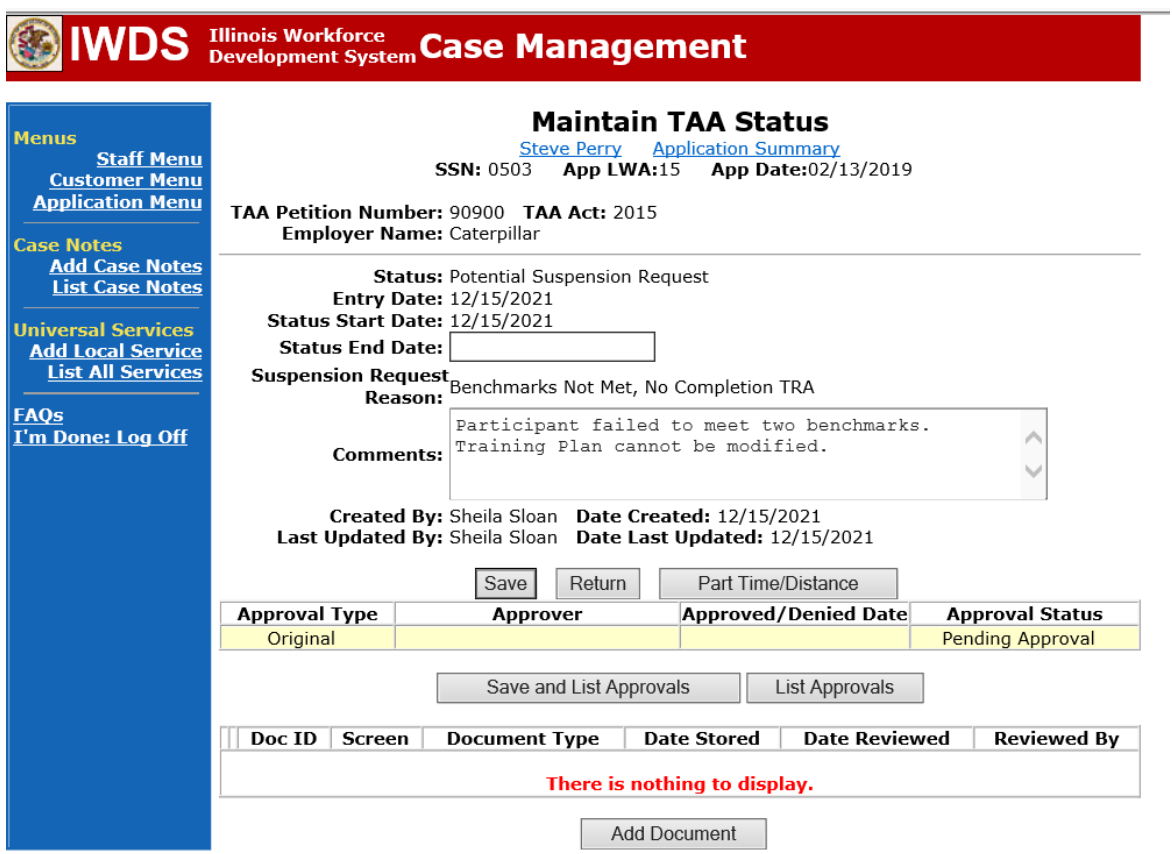

Add **Case Management Services** in IWDS on the WIOA and Trade applications based on the following:

For participants covered by certifications numbered up to 97,999:

### **Trade Application Entry (Add Additional Episode to Trade Case Management Service Record)**

Click **List Enrolled Services** on the **Application Menu** on the **TAA Application** for the participant.

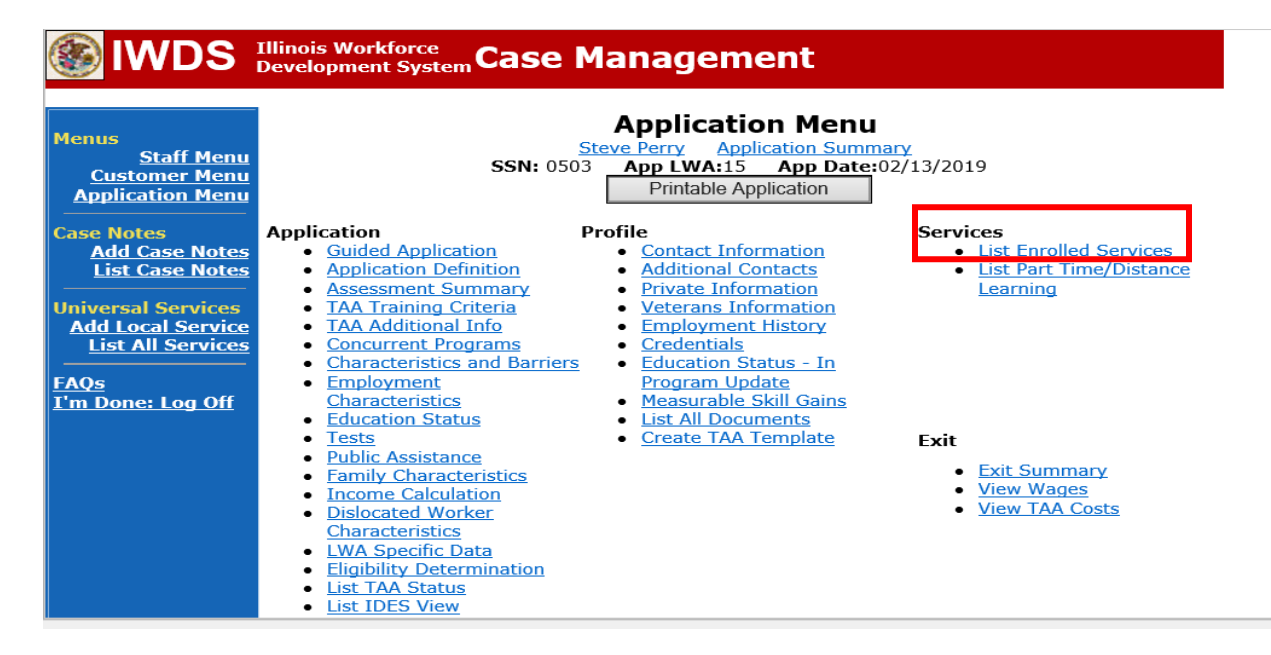

# Click on **Trade Case Management – TAA.**

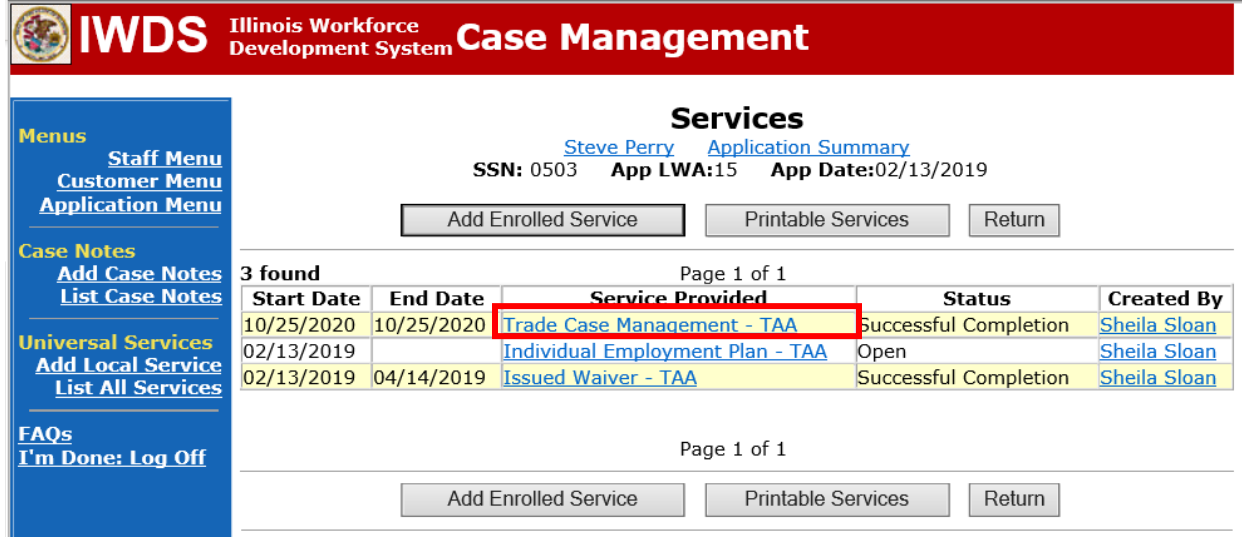

### Click **Add Additional Episode**.

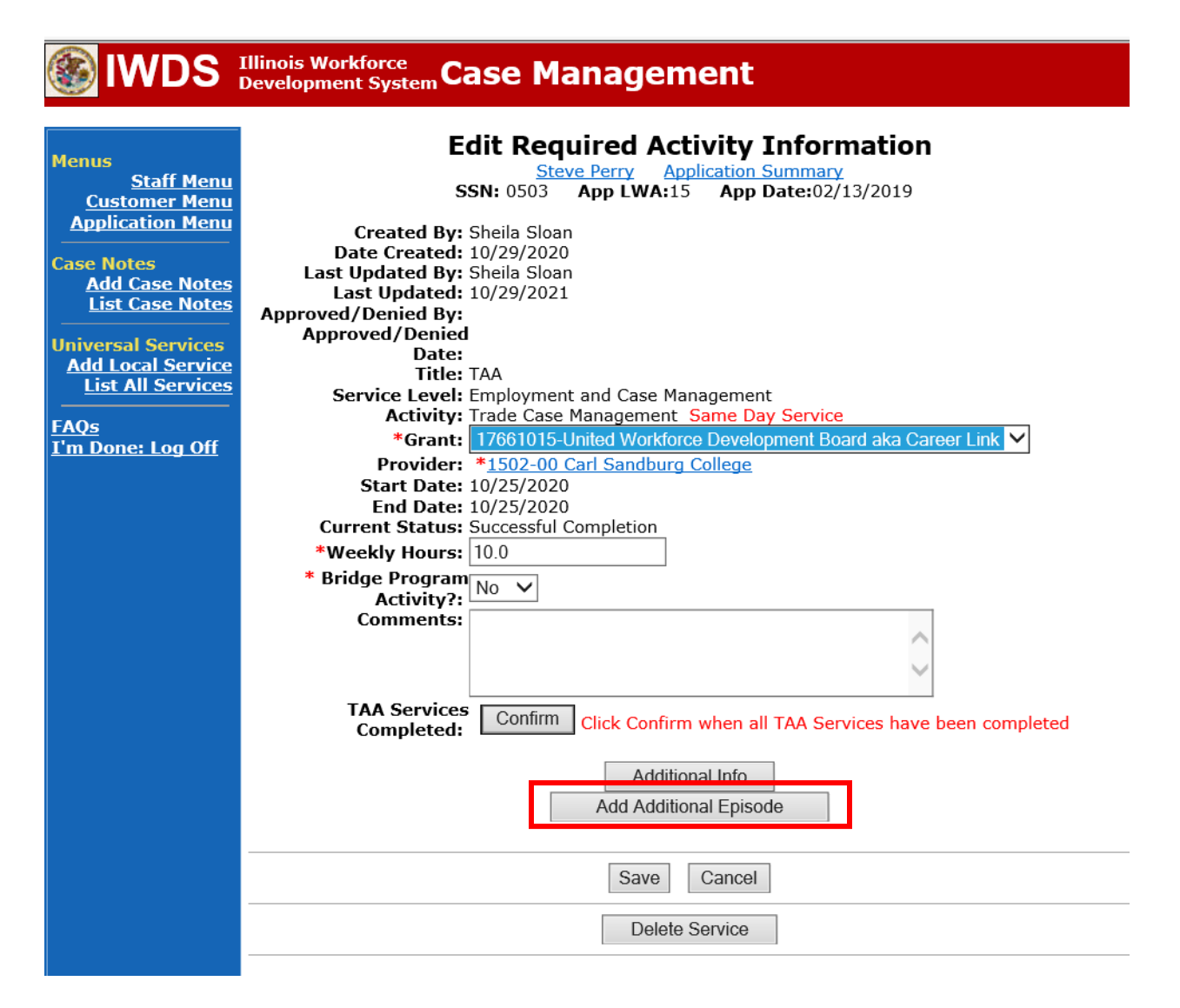

Complete the following fields:

**Contact Date** – This will autofill to the current date. If the case management is for a date other than the current date, enter the correct date.

**Program** – Select **TAA/NAFTA** from the drop down list.

**Note Category** – Select the appropriate entry from the drop down list.

**Confidential** – Select **Yes** or **No** to indicate if the case note is confidential.

**Note Subject** – Enter a subject for the case note that describes what service is being provided. **Case Note** – Enter a case note detailing the circumstance of the **Potential Suspension** Request and the date the **Potential Suspension Letter** was sent to the participant.

Click **Save and Return**.

# **IWDS** Illinois Workforce Case Management

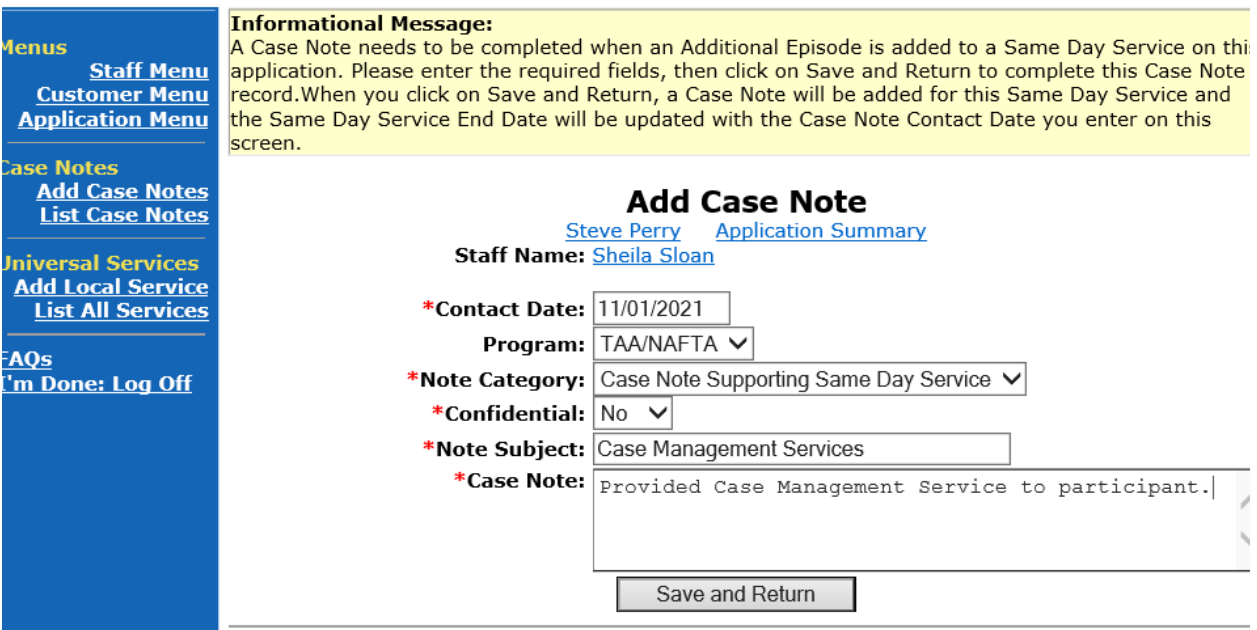

NOTE: The End Date for the Trade Case Management – TAA Service Record has updated with the current date of the entry that was just made.

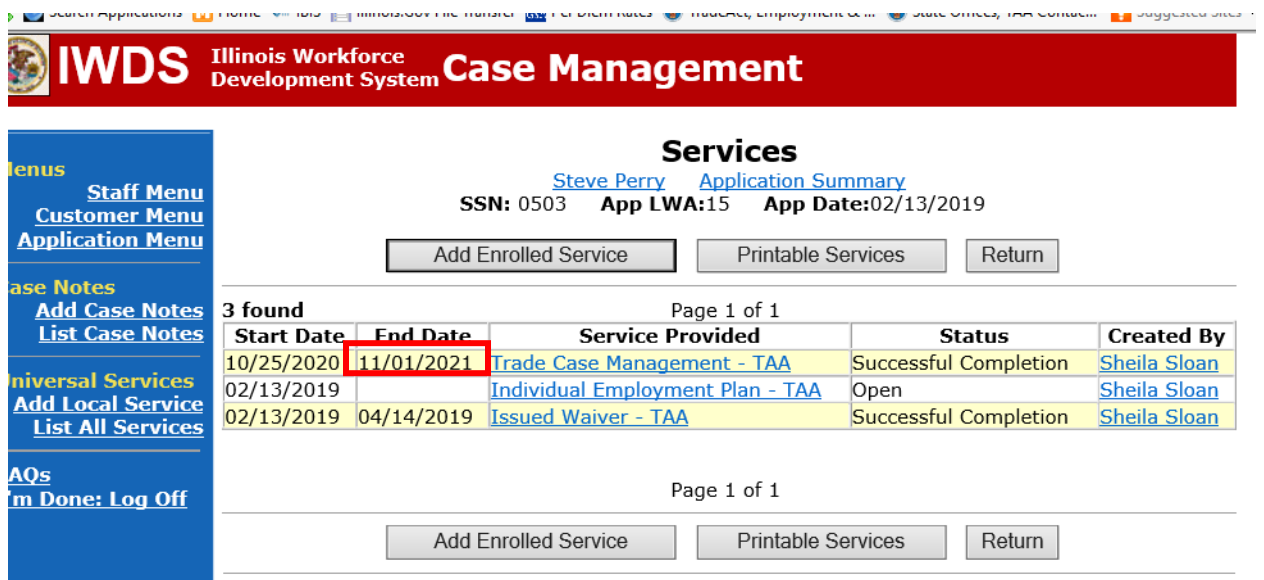

WIOA Application: No entry.

For participants covered by certifications numbered 98,000+ (2021R):

Trade Application: No entry.

## **WIOA Application Entry (Add a New Episode to the Career Planning (Case Management) Service Record)**.

Click **List Enrolled Services** on the **Application Menu** on the **WIOA Application** for the participant.

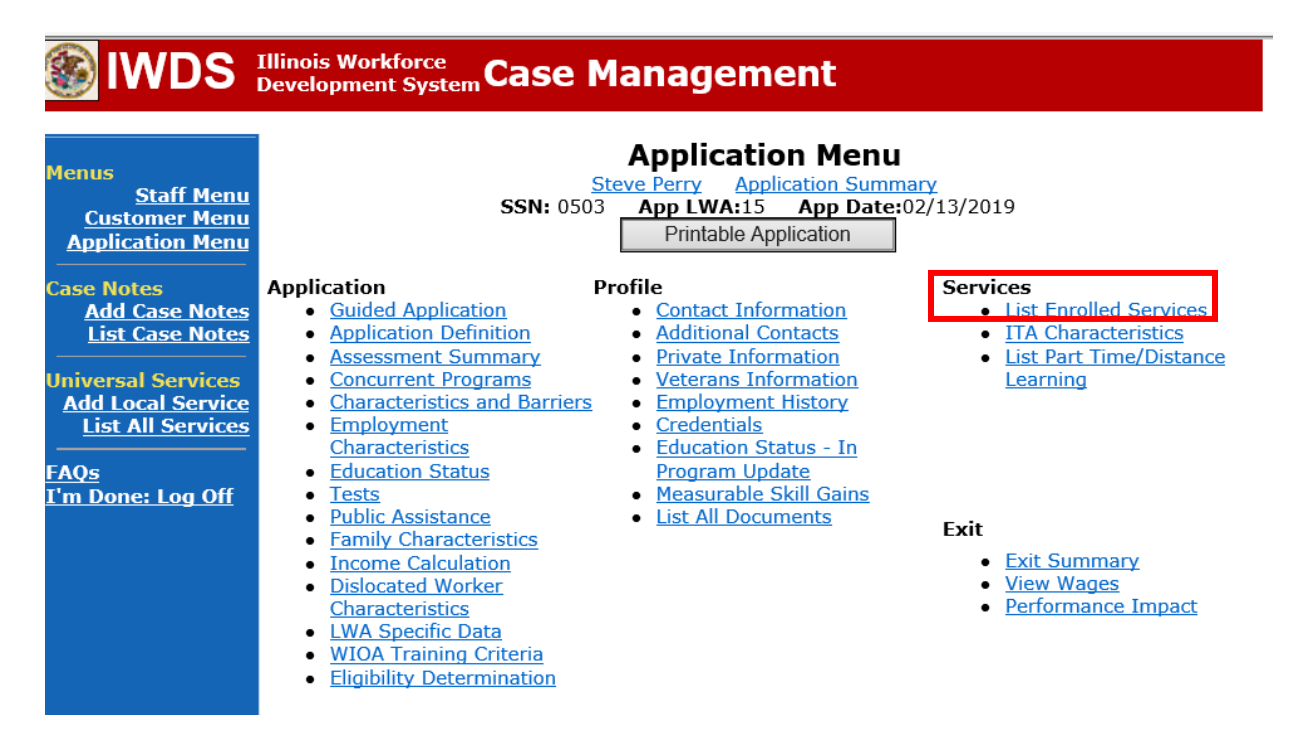

Click on **Career Planning (Case Management) – 1DC.**

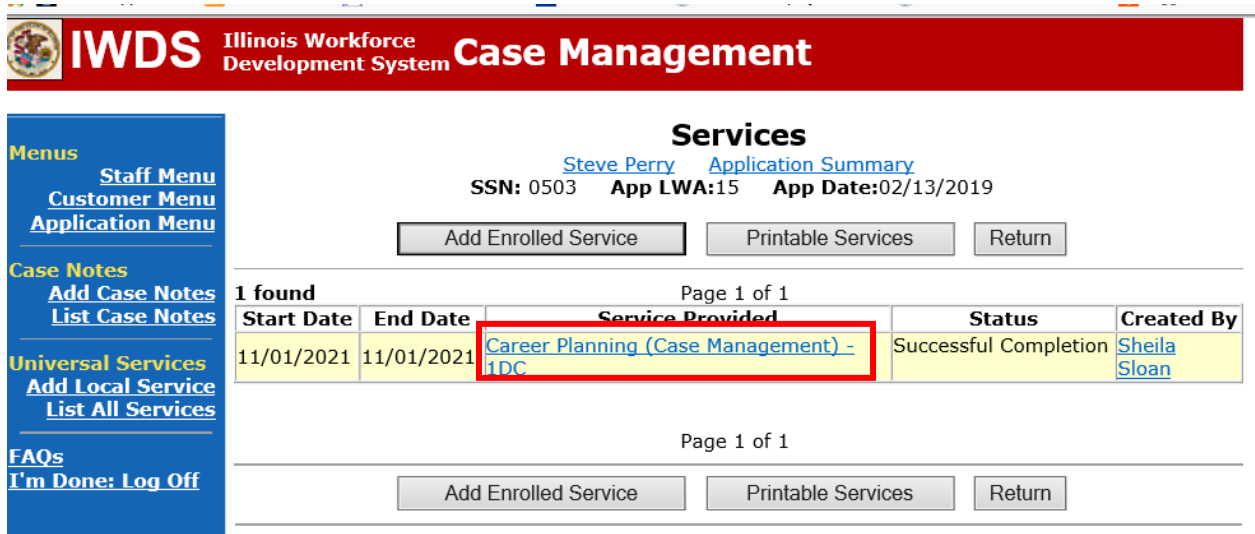

 $\sim$ 

**Service** 

# Click **Add Additional Episode.**

 $-$ 

and the company

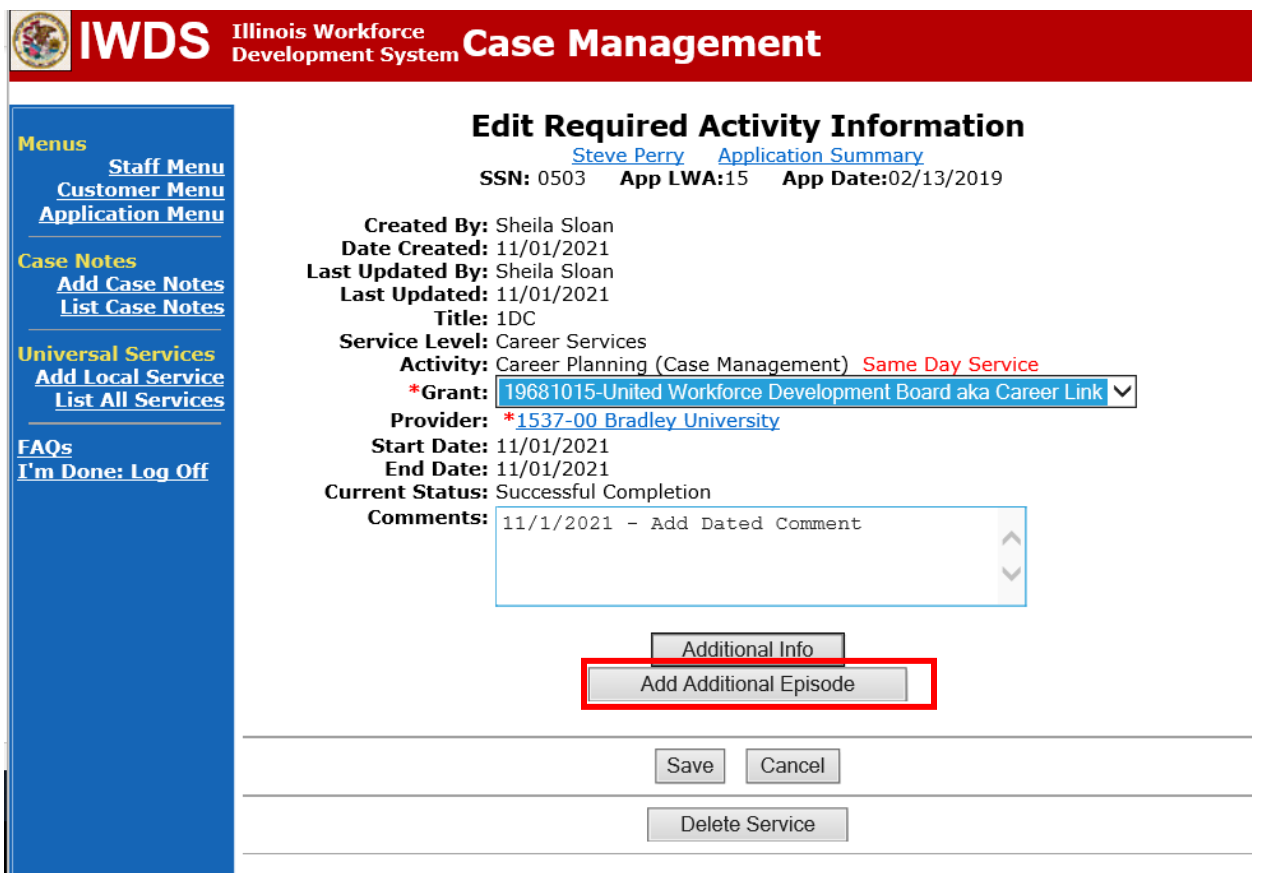

**Service Commercial Contracts** 

Complete the following fields:

**Contact Date** – This will autofill to the current date. If the case management is for a date other than the current date, enter the correct date.

**Program** – Select **WIOA** from the drop down list.

**Note Category** – Select the appropriate entry from the drop down list.

**Confidential** – Select **Yes** or **No** to indicate if the case note is confidential.

**Note Subject** – Enter a subject for the case note that describes what service is being provided. **Case Note** – Enter a case note detailing the circumstance of the **Potential Suspension Request**  and the date the **Potential Suspension** Letter was sent to the participant.

### Click **Save and Return**.

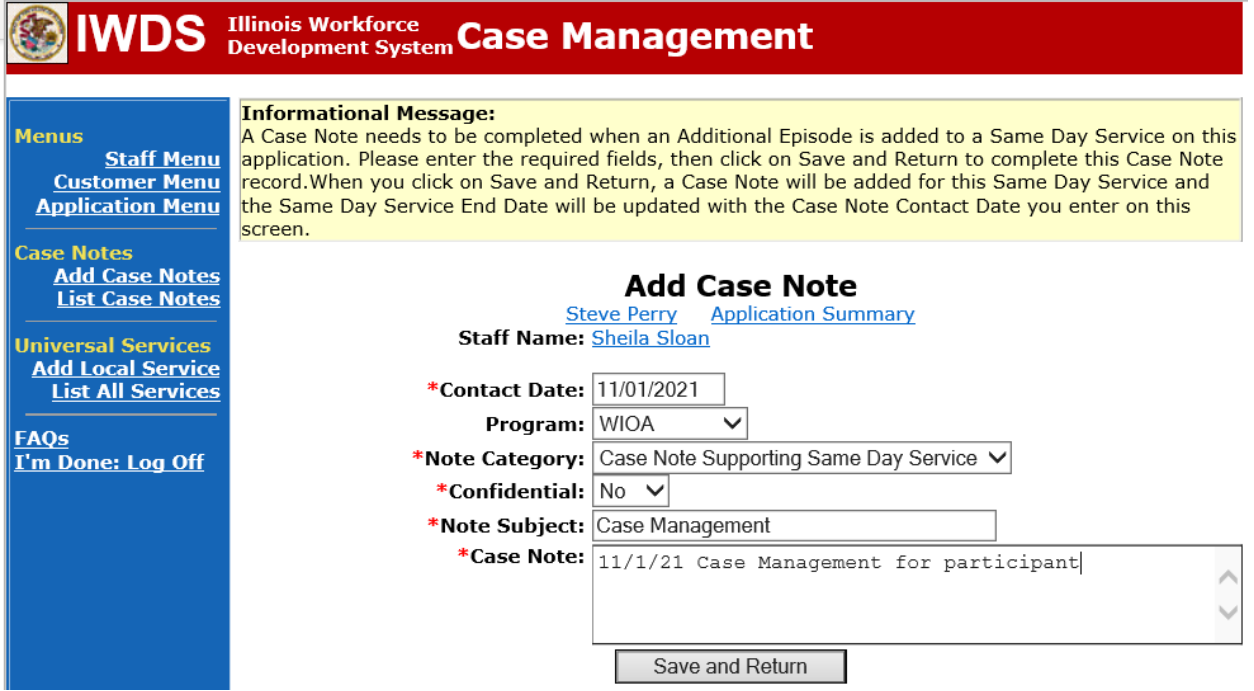

If Illinois is the agent state, the career planner must communicate the **Potential Suspension Request**status for the participant to the Liable State.

### **IDES Notification of Adjudication**

Following the career planner's IWDS entries, the Potential TRA Training/Waiver file Maintenance Report is transmitted to IDES overnight.

### **Career planner's Follow-Up to IDES Adjudication of the Potential Suspension Request**

The career planner will review the IBIS Claimant Issue List Screen for the outcome. Ongoing case management must be provided to determine next steps and process an **IEP** modification, if applicable. The career planner may be required to complete new Trade forms and new IWDS Service and Status records if the participant's training plan changes.

**If the PSR is affirmed (participant failed to start training) and the participant will not continue in training, the career planner will do the following:**

Update the **Potential Suspension Status Record** with a dated comment in the **Comment Box**  detailing the outcome of the IDES adjudication.

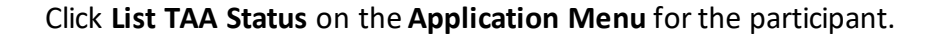

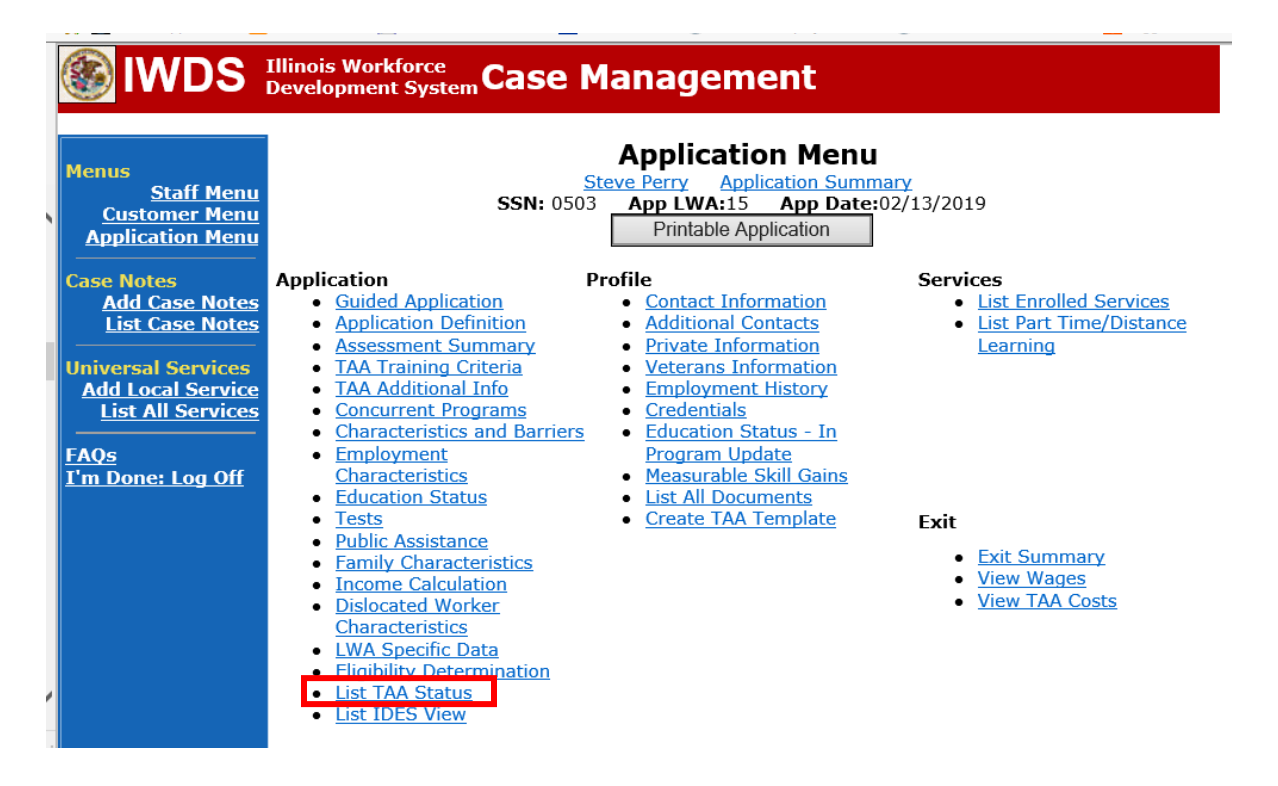

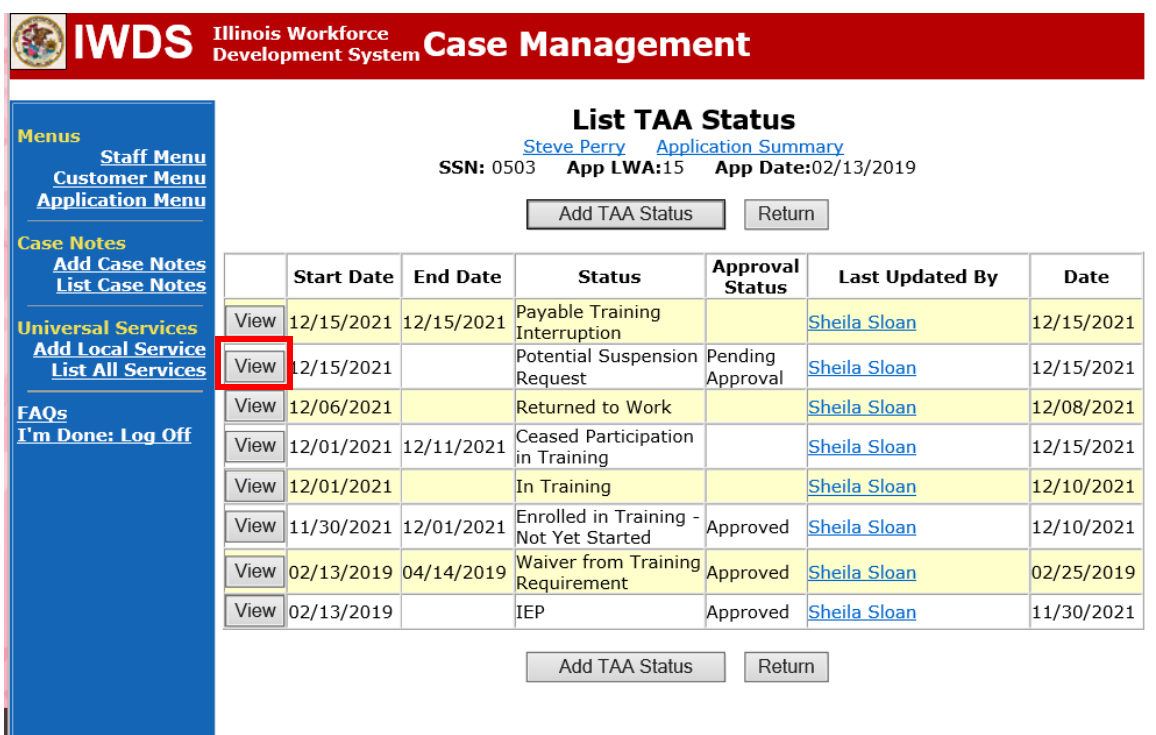

Click on **View**for the **Potential Suspension Request Status Record**.

Enter the **Status End Date** (date of IDES outcome). Enter a dated comment in the **Comment Box** describing the IDES outcome. Click **Save.**

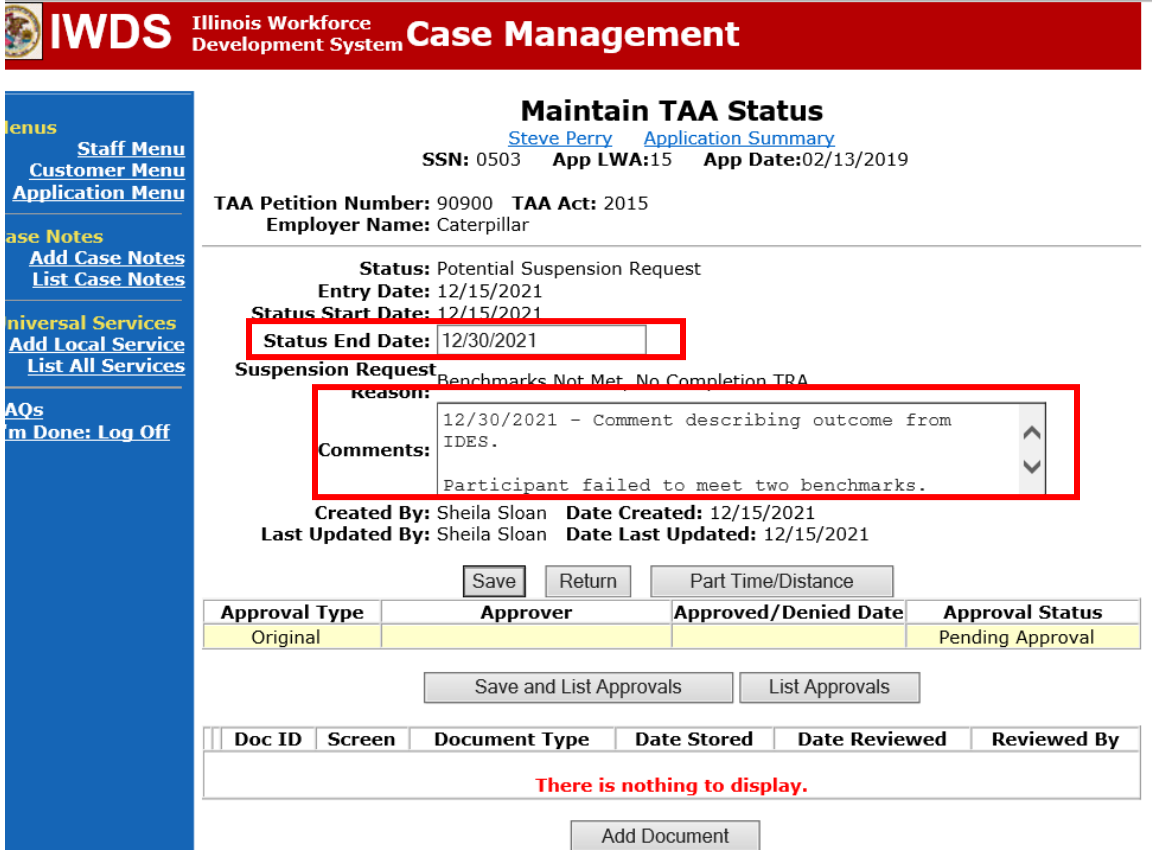

Add **Case Management Services** in IWDS on the WIOA and Trade applications based on the following:

For participants covered by certifications numbered up to 97,999:

### **Trade Application Entry (Add Additional Episode to Trade Case Management Service Record)**

Click **List Enrolled Services** on the **Application Menu** on the **TAA Application** for the participant.

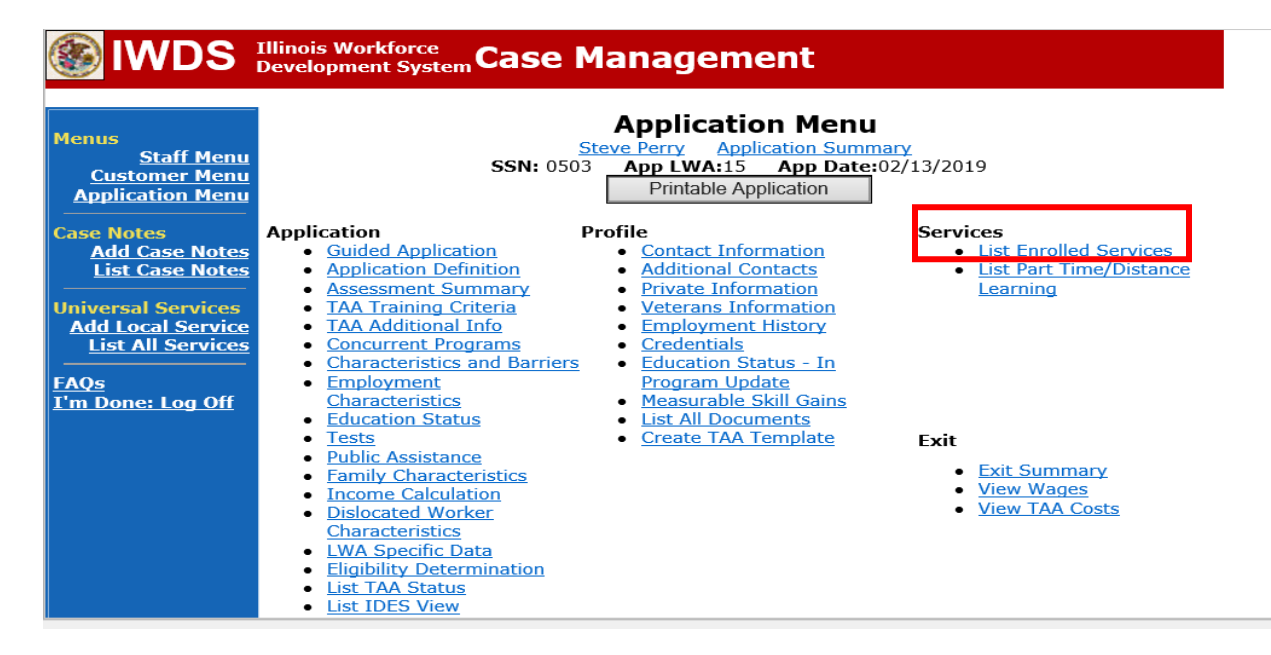

# Click on **Trade Case Management – TAA.**

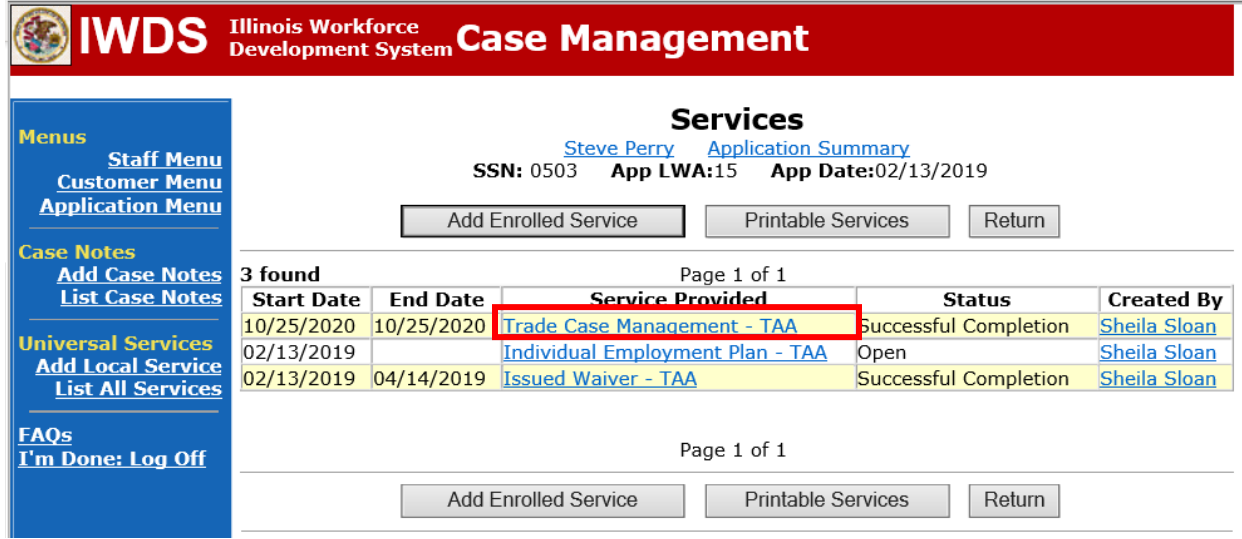

### Click **Add Additional Episode**.

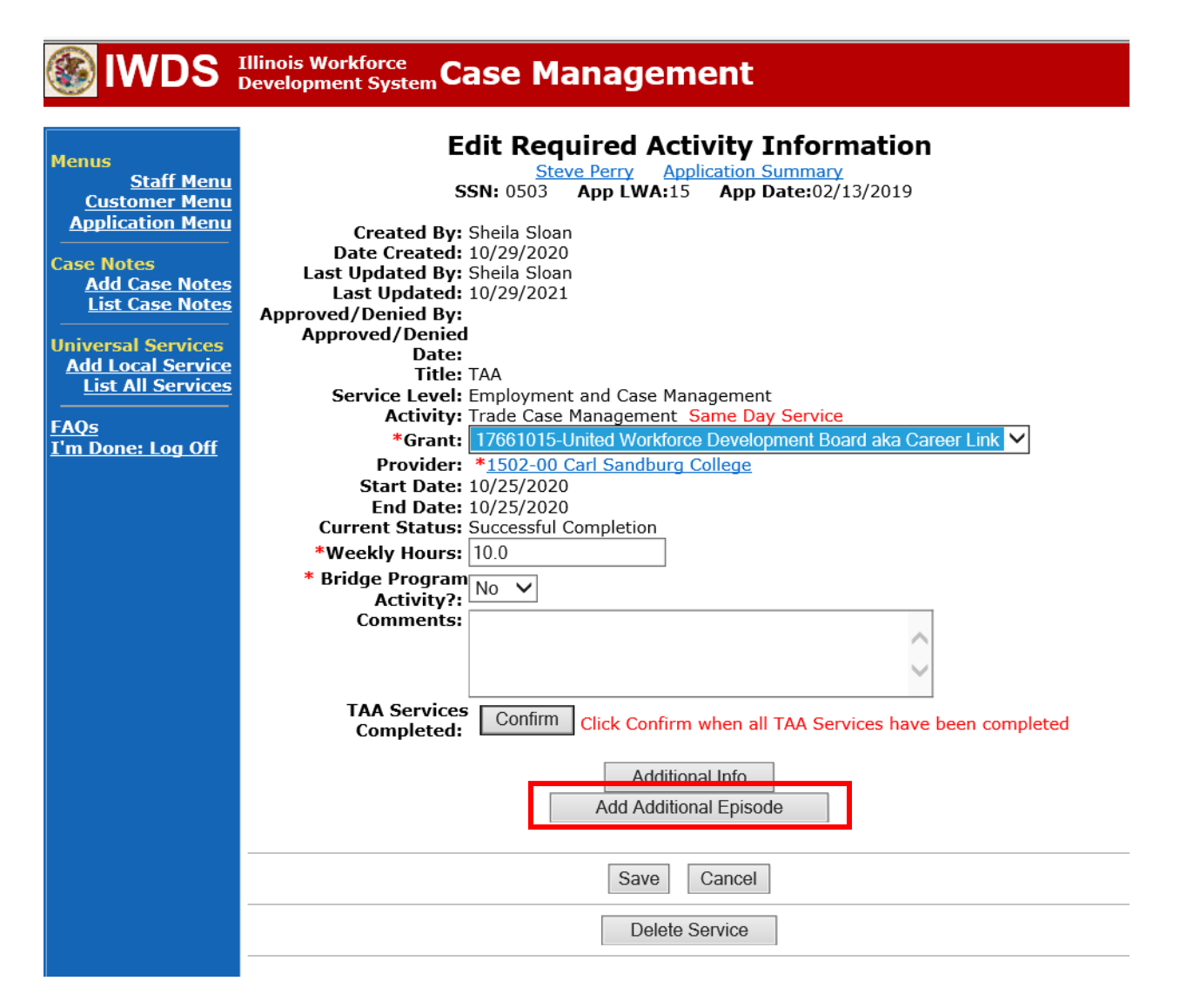

Complete the following fields:

**Contact Date** – This will autofill to the current date. If the case management is for a date other than the current date, enter the correct date.

**Program** – Select **TAA/NAFTA** from the drop down list.

**Note Category** – Select the appropriate entry from the drop down list.

**Confidential** – Select **Yes** or **No** to indicate if the case note is confidential.

**Note Subject** – Enter a subject for the case note that describes what service is being provided.

**Case Note** – Enter a case note detailing the outcome of the IDES adjudication.

Click **Save and Return**.

# **IWDS** Illinois Workforce Case Management

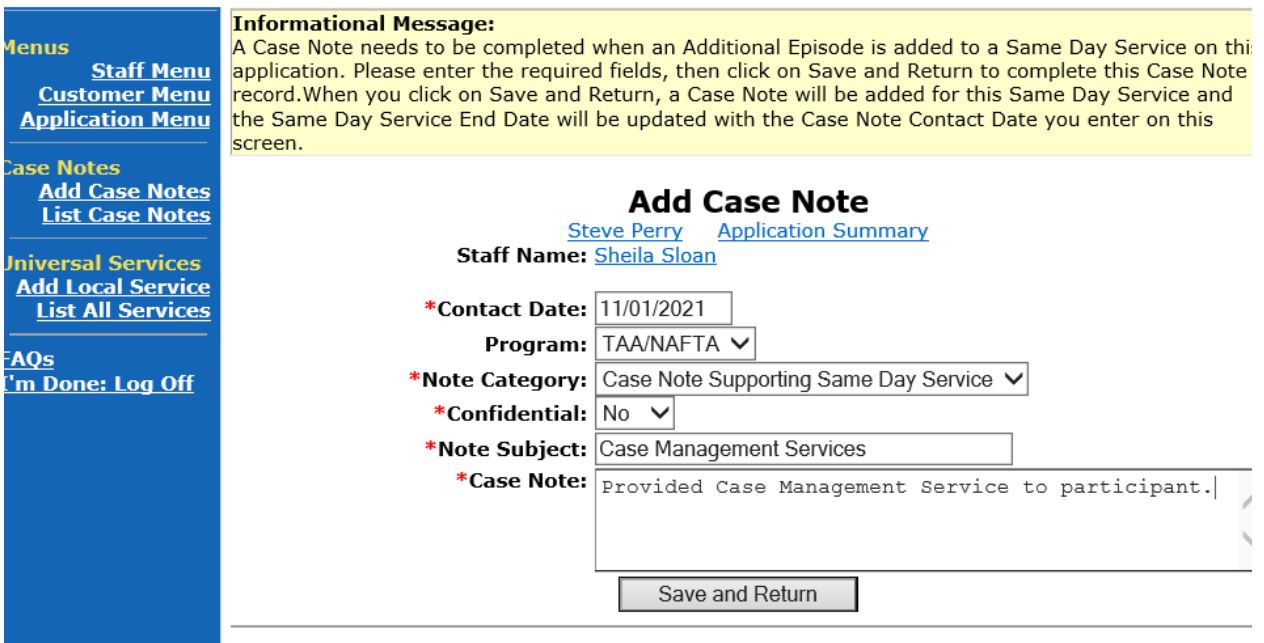

NOTE: The End Date for the Trade Case Management – TAA Service Record has updated with the current date of the entry that was just made.

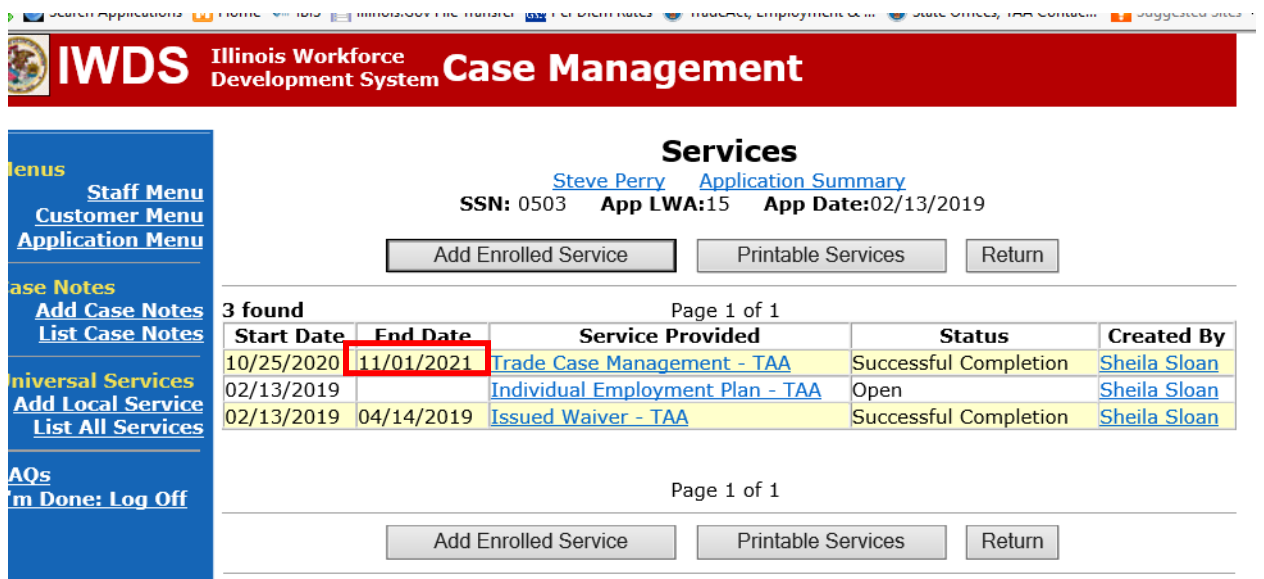

WIOA Application: No entry.

For participants covered by certifications numbered 98,000+ (2021R):

Trade Application: No entry.

## **WIOA Application Entry (Add a New Episode to the Career Planning (Case Management) Service Record)**.

Click **List Enrolled Services** on the **Application Menu** on the **WIOA Application** for the participant.

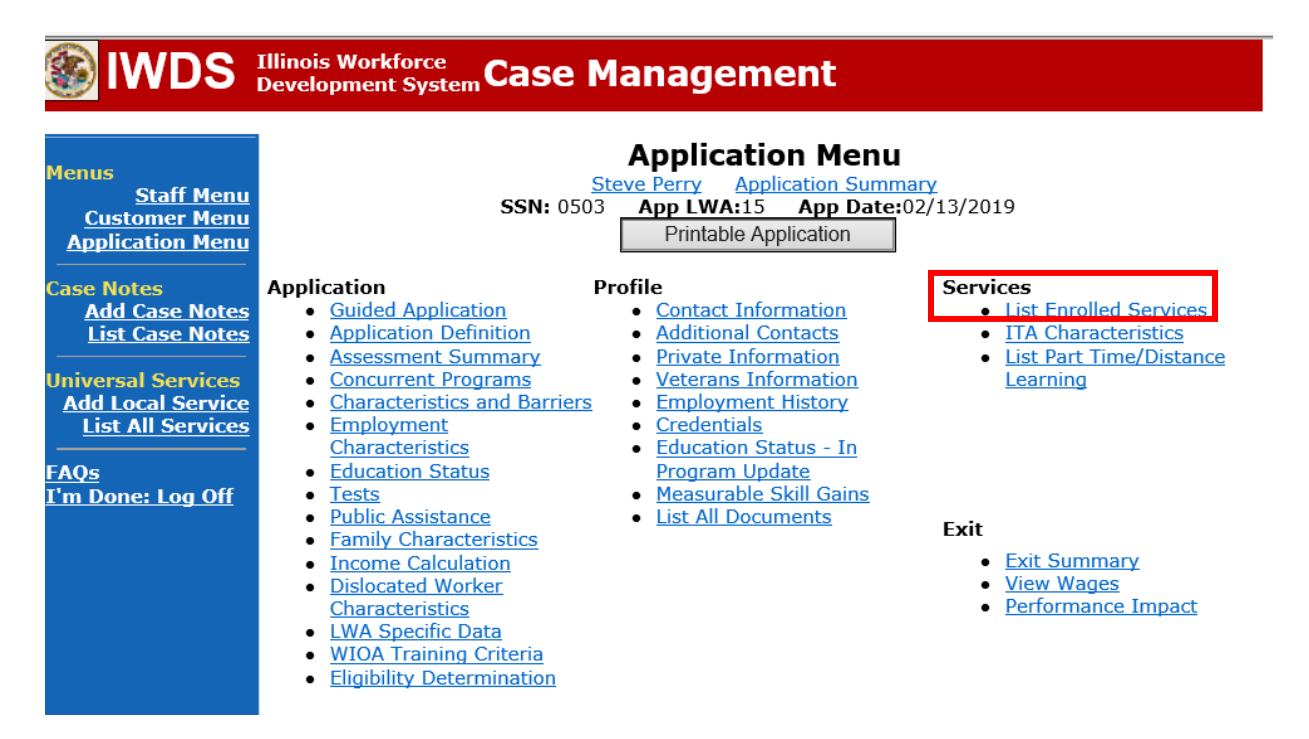

Click on **Career Planning (Case Management) – 1DC.**

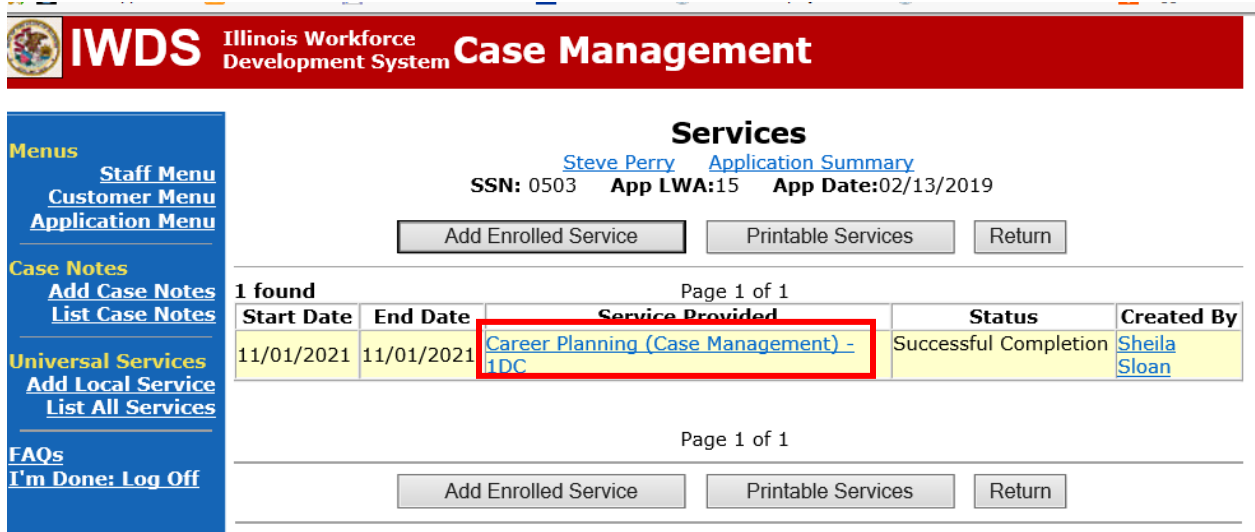

 $\sim 100$ 

# Click **Add Additional Episode.**

 $\sim 100$  km s  $^{-1}$ 

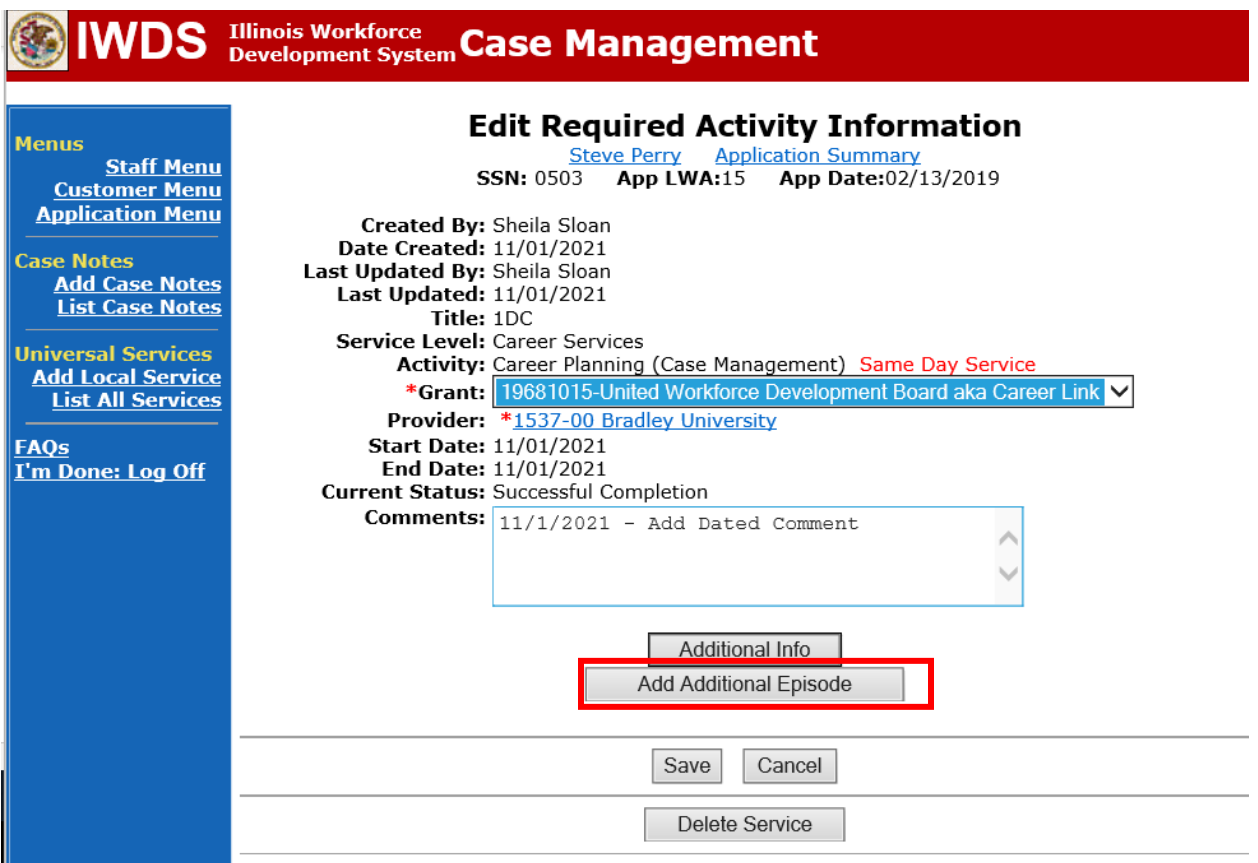

and the company of the company

Complete the following fields:

**Contact Date** – This will autofill to the current date. If the case management is for a date other than the current date, enter the correct date.

**Program** – Select **WIOA** from the drop down list.

**Note Category** – Select the appropriate entry from the drop down list.

**Confidential** – Select **Yes** or **No** to indicate if the case note is confidential.

**Note Subject** – Enter a subject for the case note that describes what service is being provided. **Case Note** – Enter a case note detailing the outcome of the IDES adjudication.

Click **Save and Return**.

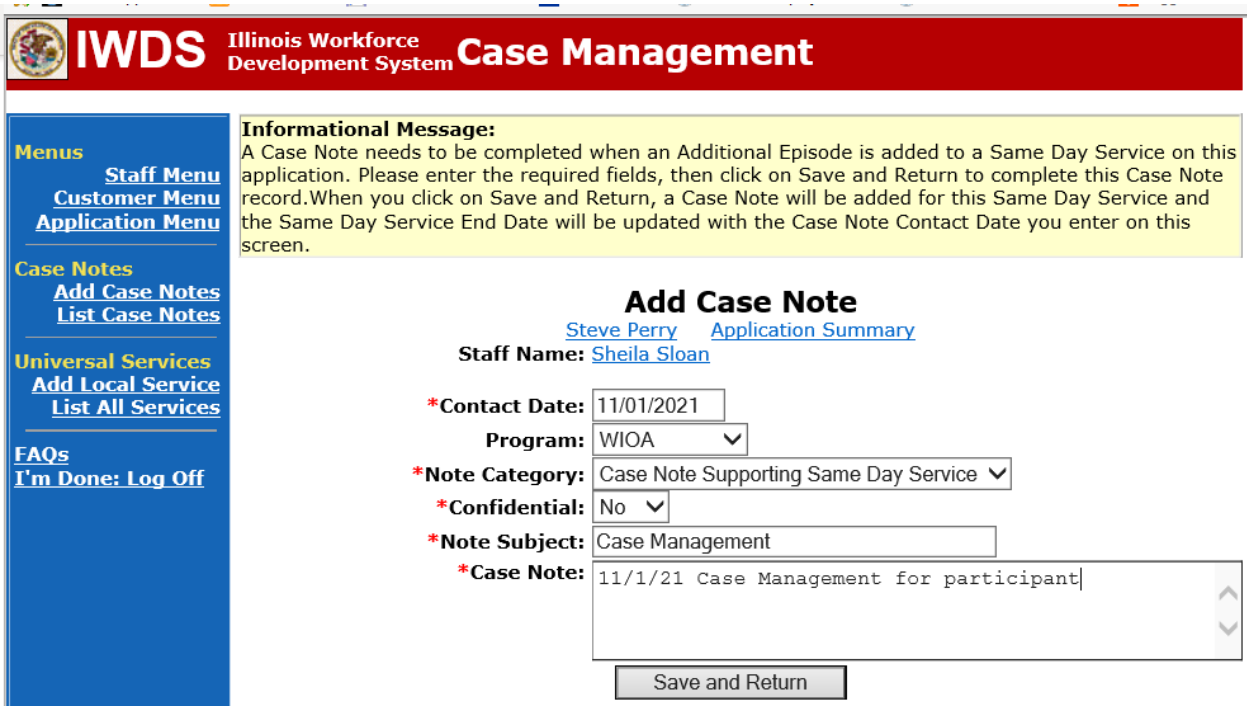

End the **Training Service Record(s)** as Unsuccessful Completion on the date it was originally scheduled to begin.

Click **List Enrolled Services** on the **Application Menu** on the **TAA Application** for the participant.

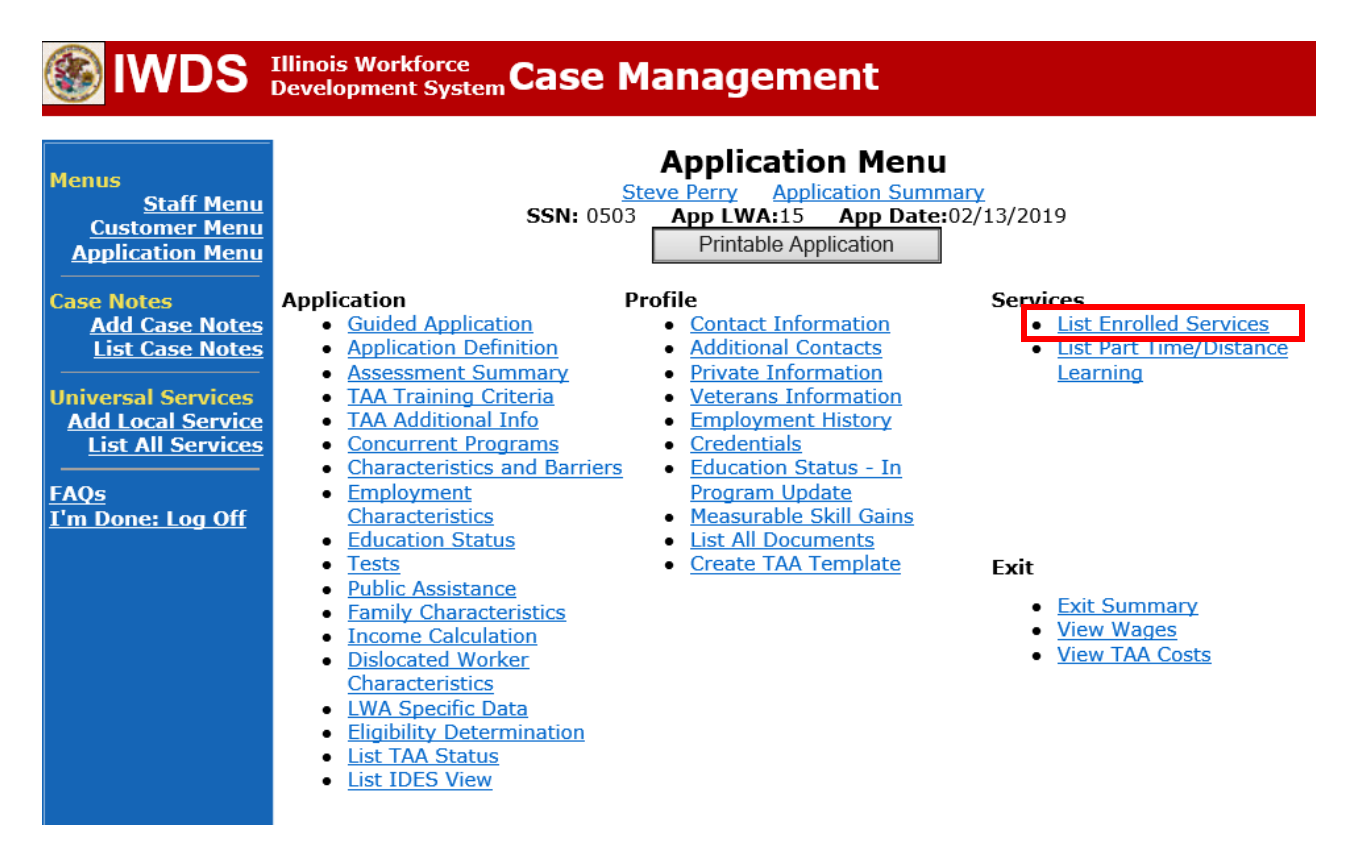

Click on the **Training Service Record name.**

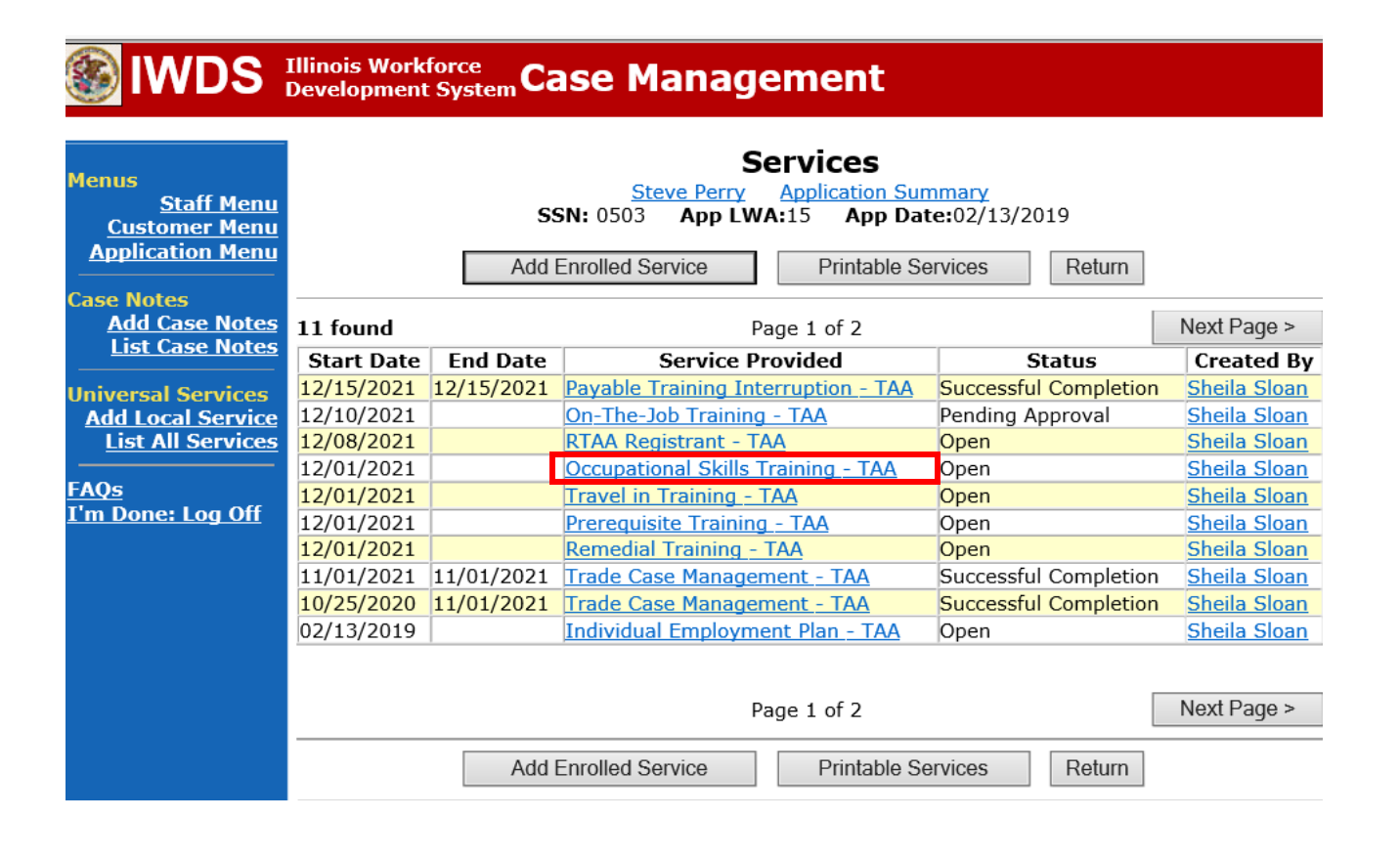

Enter the **End Date** (should be the same as the **Start Date**). Select **Unsuccessful Completion** for **Current Status.** Click **Save.**

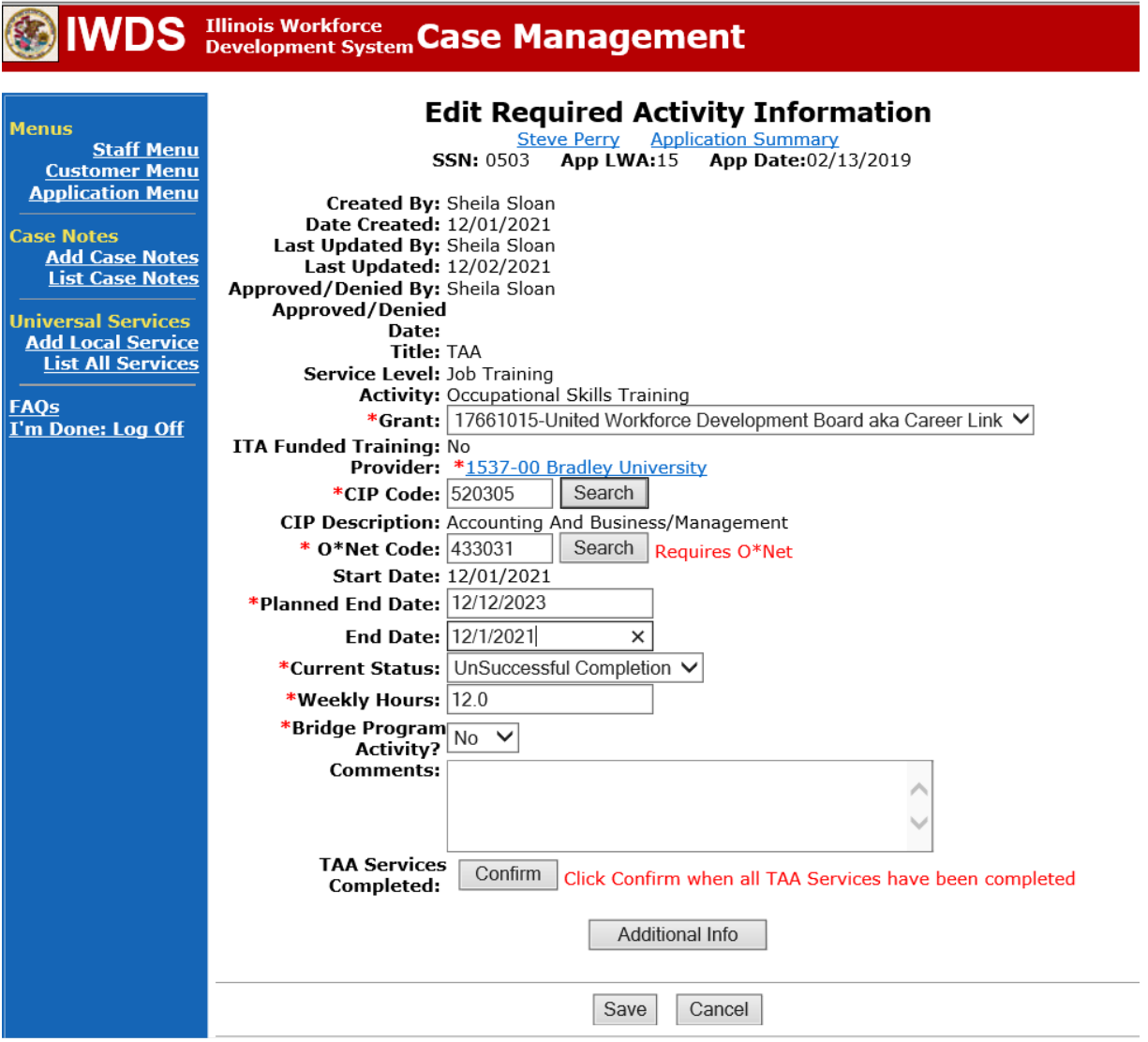

This is what the **Services Screen** looks like after the entry. Note the End Date has been added and the status has been changed to Unsuccessful Completion.

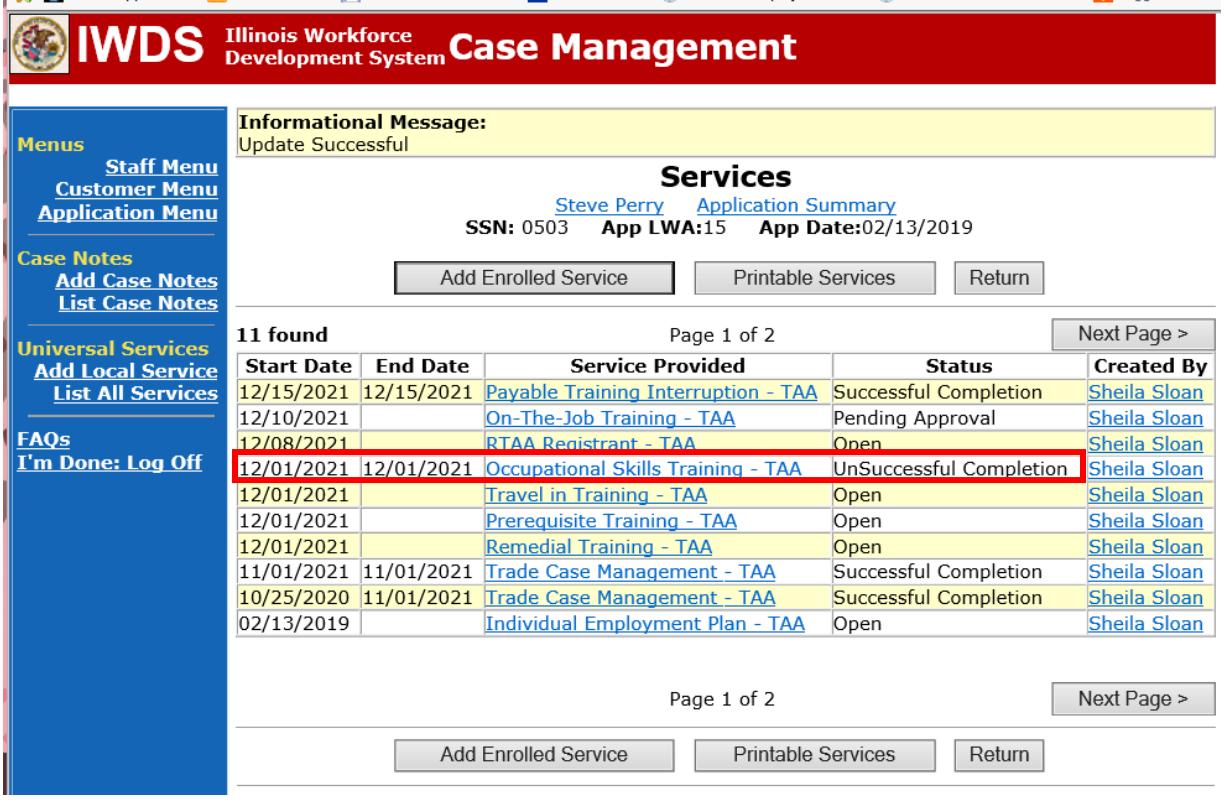

If applicable, end the **Travel and/or Subsistence Service Record(s)** as Unsuccessful Completion on the date it was originally scheduled to begin.

# Click on the **Travel In Training – TAA Name**.

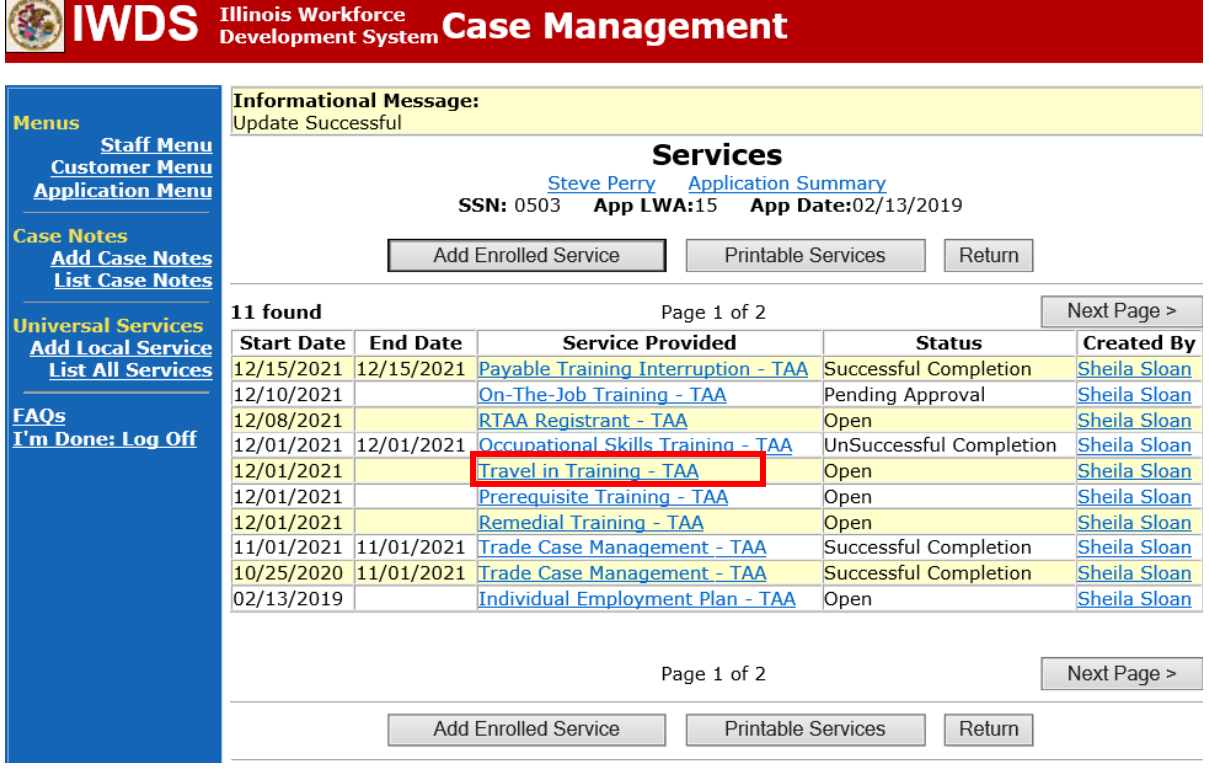

Enter the **End Date** (should be the same as the **Start Date**). Select **Unsuccessful Completion** from the drop down for **Current Status.** Click **Save.**

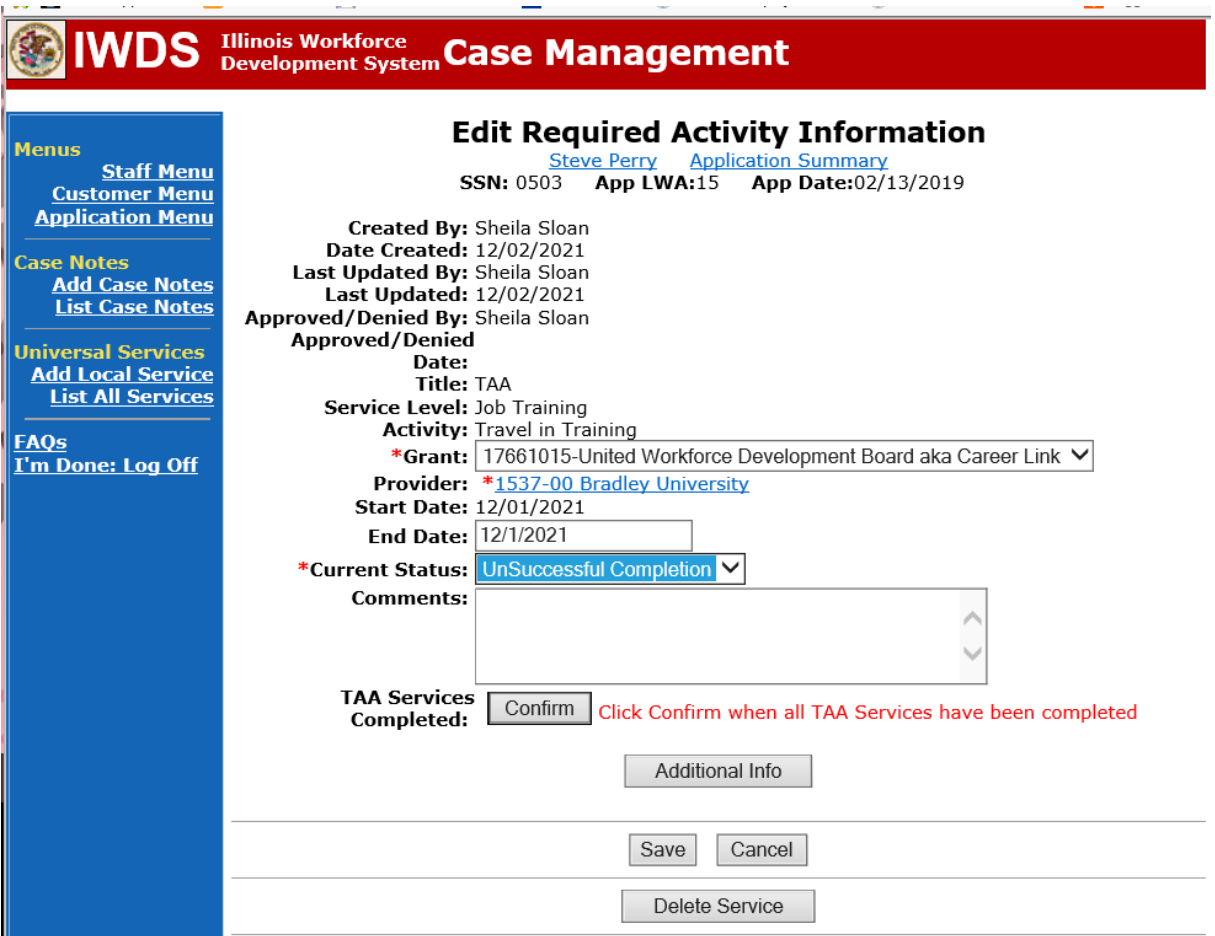

This is what the **Services Screen** looks like after the entry. Note the end date has been added and the status has been updated to Unsuccessful Completion for the **Travel in Training Service Record**.

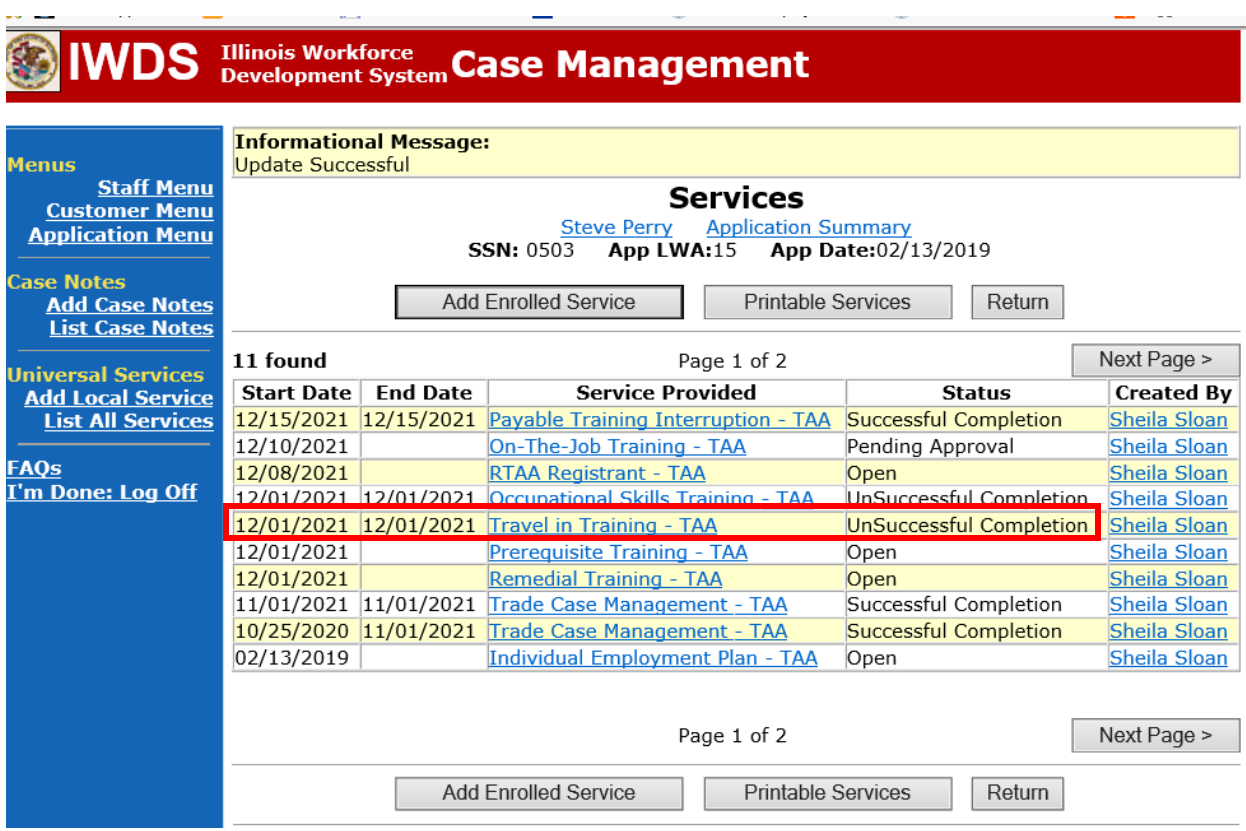

If applicable, entera **Distance Learning "No" Status Indicator**. The start date will be the date the distance learning was supposed to begin.

If applicable, enter a **Part Time "No" Status Indicator**. The start date will be the date the Part Time training was supposed to begin.

Click **List Part-Time/Distance Learning** on the **Application Menu** on the **TAA Application** for the participant.

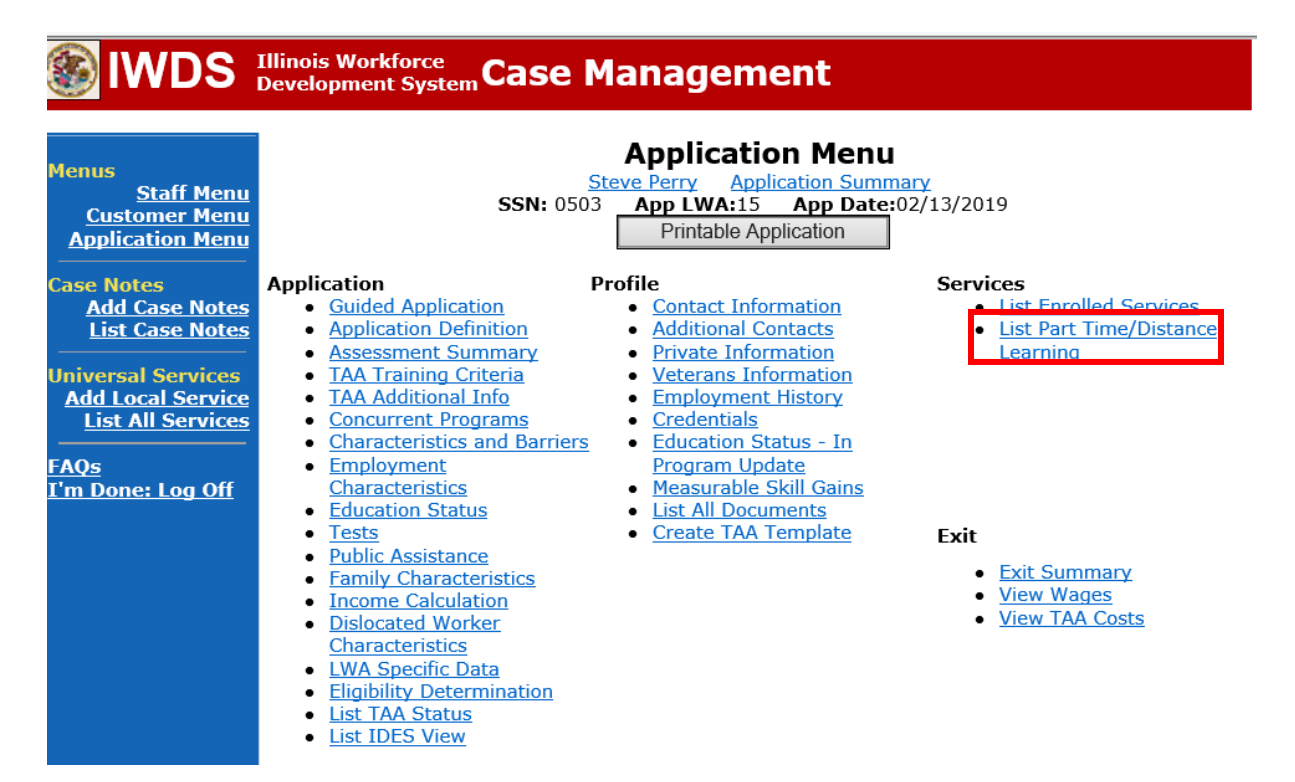

Click **Add Part Time/Distance Learning.**

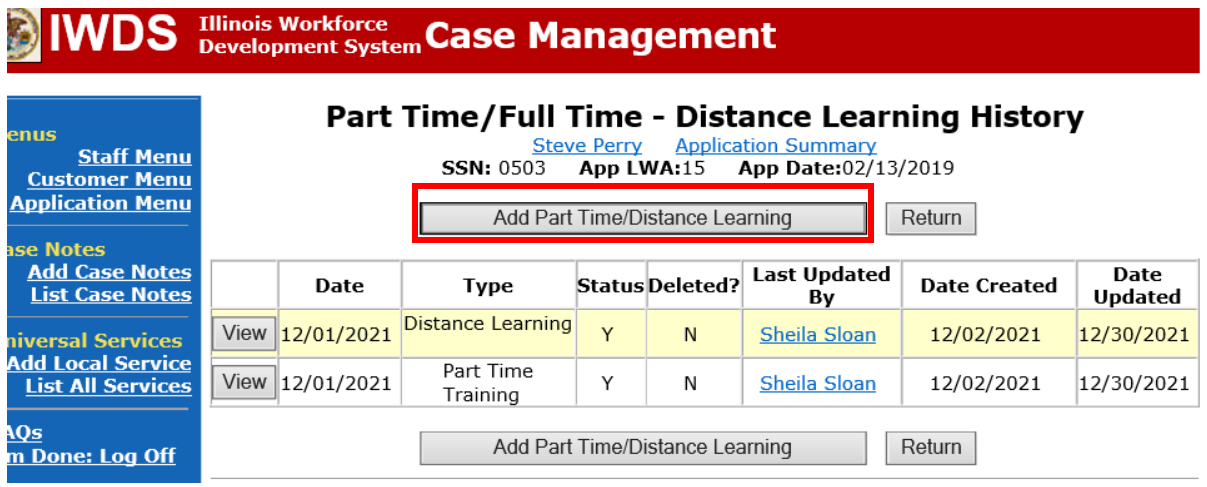

Select the appropriate **Status Type** you are updated from the drop down. Enter the **Start Date** (should be the same date as the **Start Date** of the original entry. Select **No** from the drop down for **Status.**

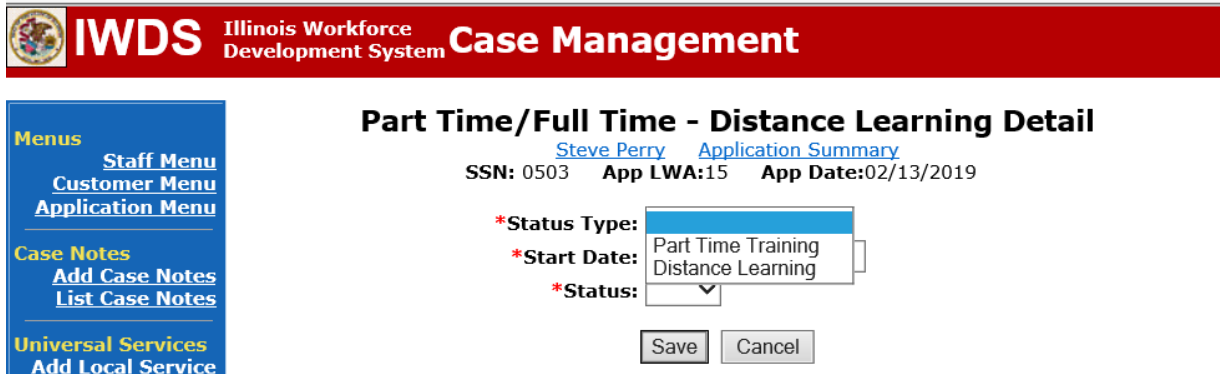

If the other indicator (Part Time or Distance Learning) also needs updated, follow the same steps above to complete that update.

Update the **IEP Status Record**.

Click **List TAA Status** on the **Application Menu** for the **TAA Application** for the participant.

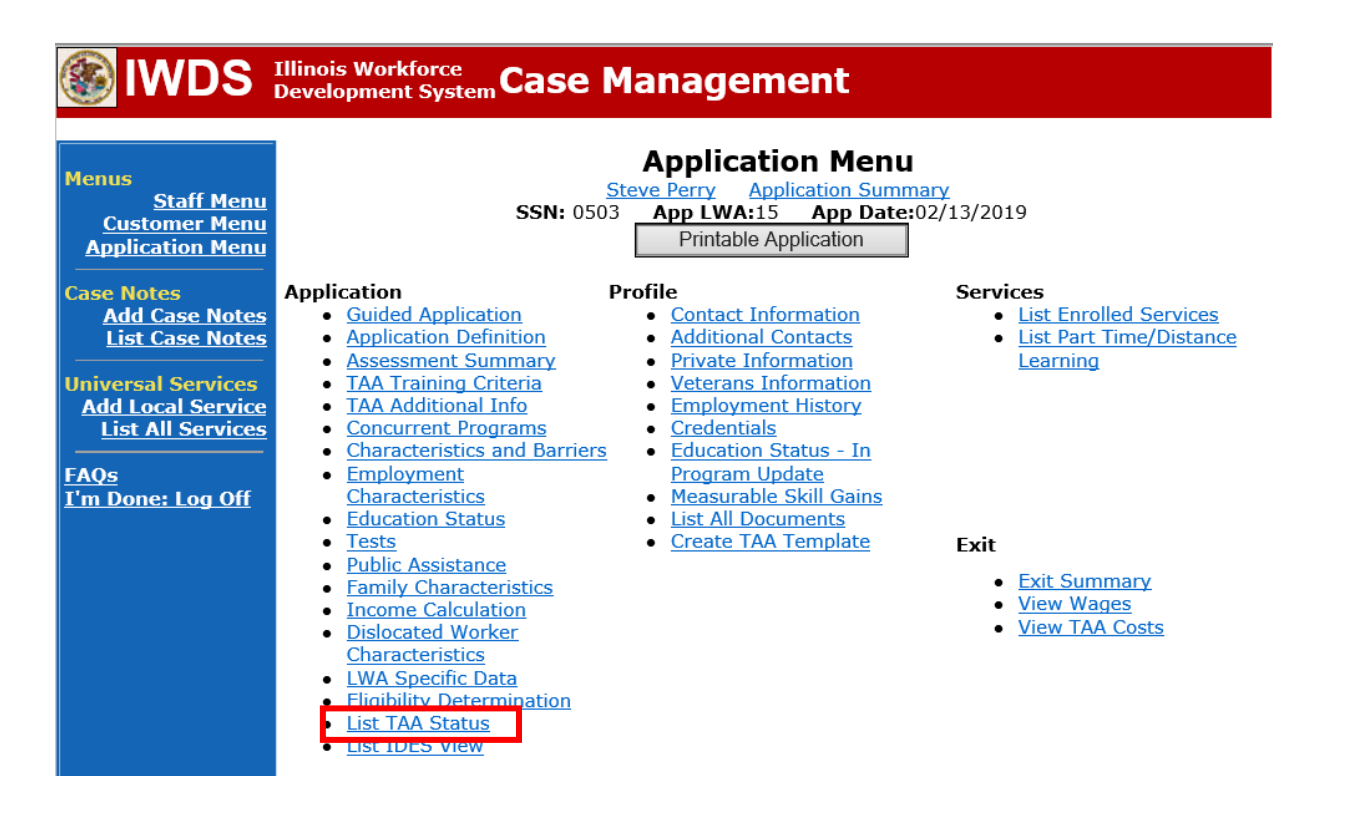

# Click **View** beside the **IEP Status Record.**

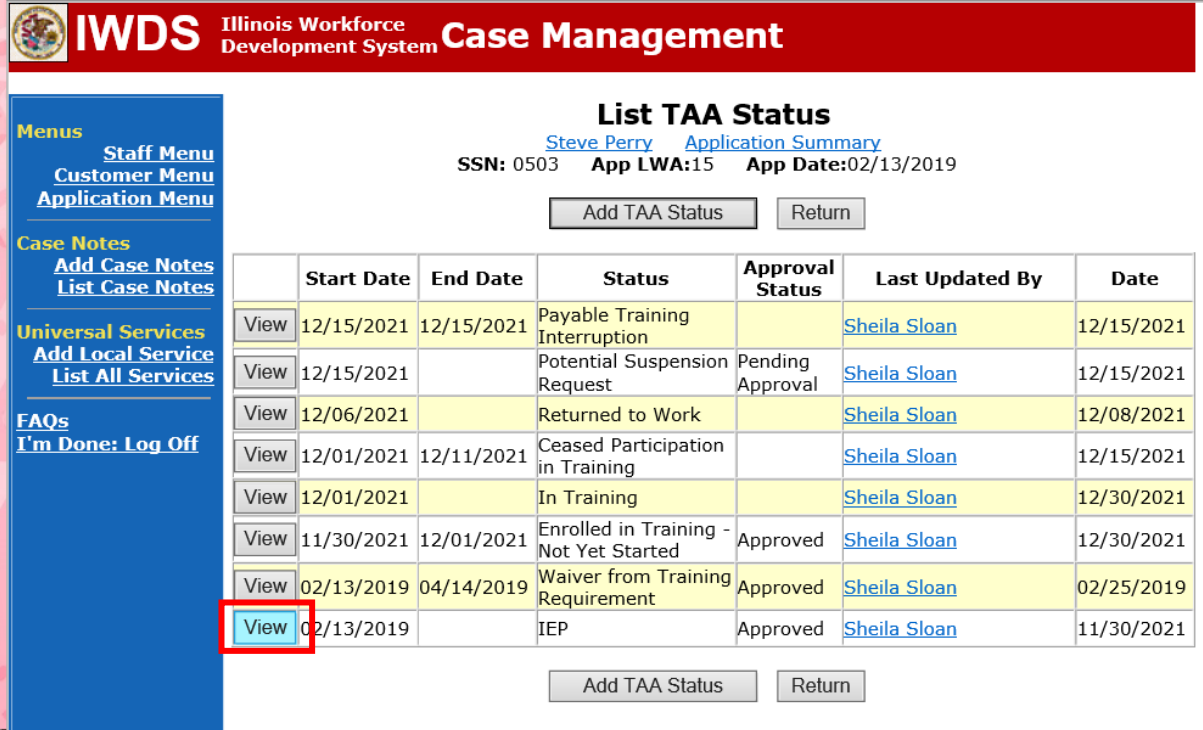

Add a dated comment to the **Comment Box** describing the reason for the modification. Update the **IEP Amount Approved**, if applicable.

Click **Save.** This sets the record to a pending approval status.

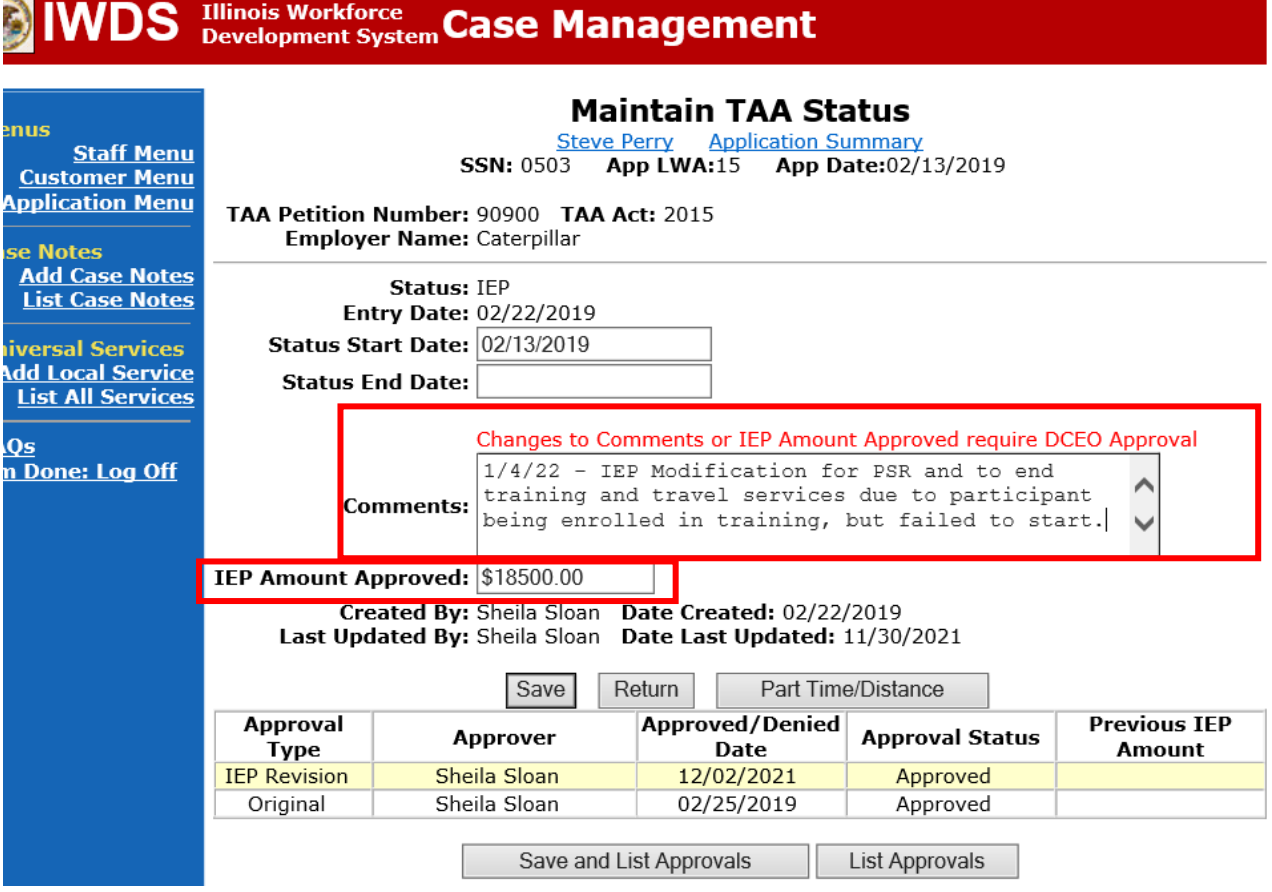

Update the paper **IEP Modification Form**.

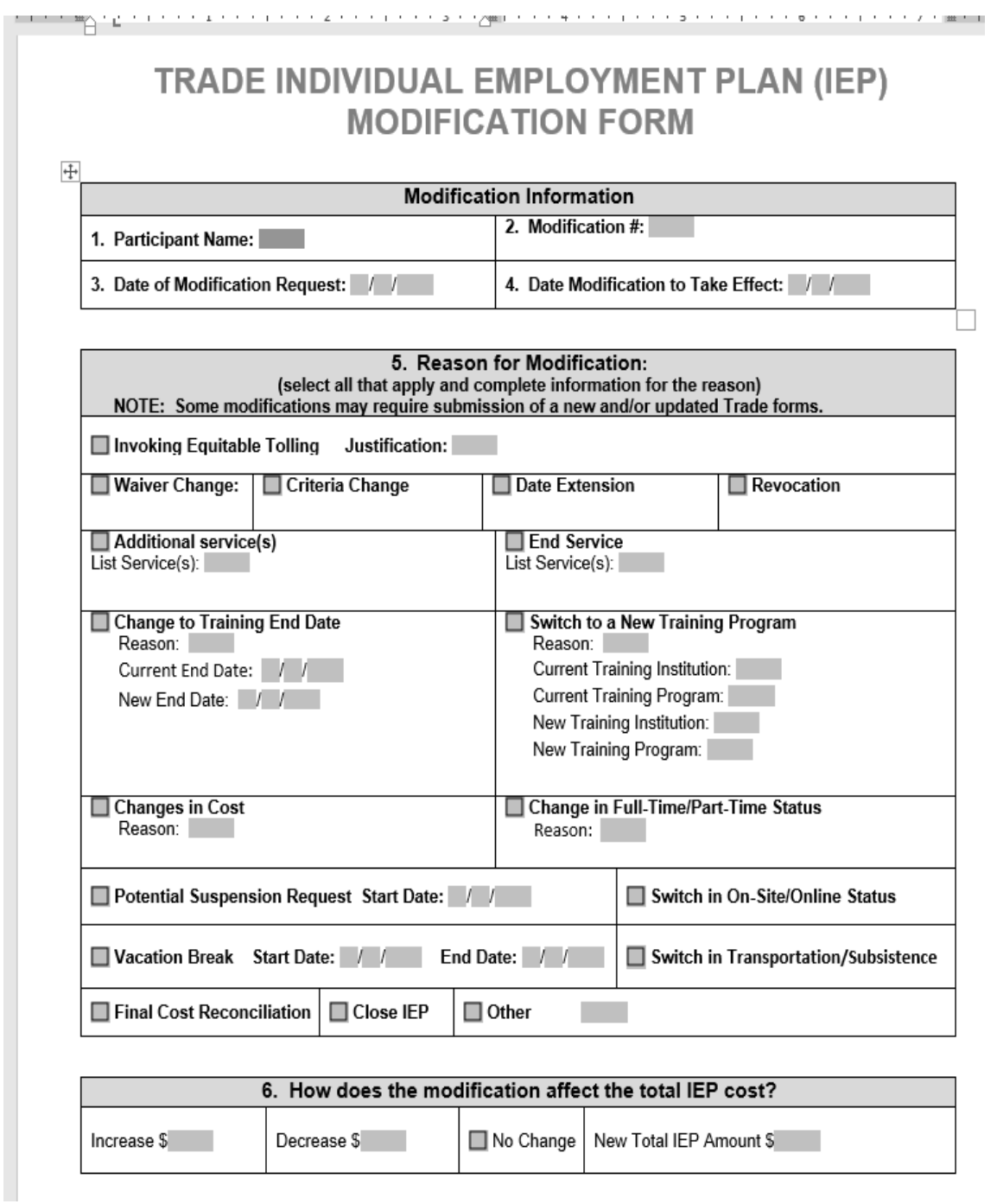

# TRADE INDIVIDUAL EMPLOYMENT PLAN (IEP) **MODIFICATION FORM**

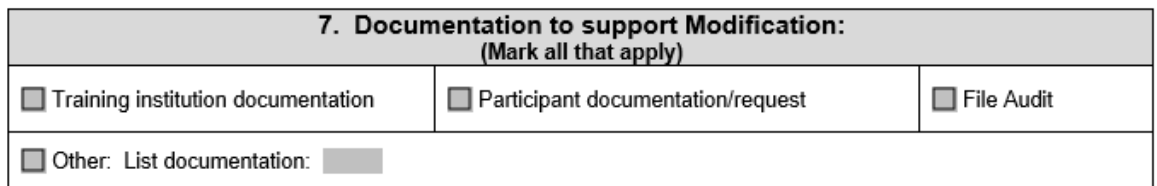

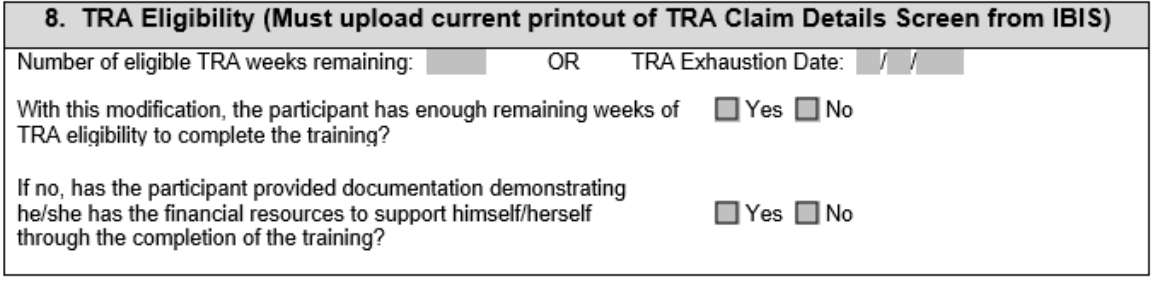

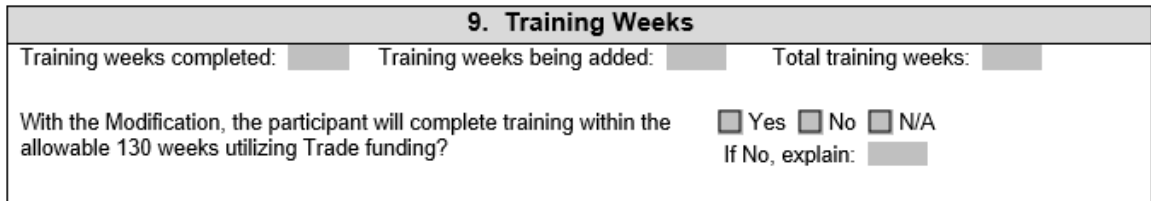

### 10. Certification & Affidavit

Notice of Certification: I certify that the preceding information is correct to the best of my knowledge and that there is no intent to commit fraud.

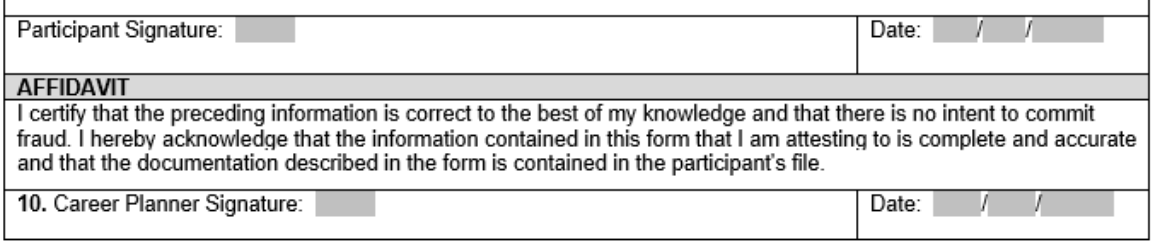

Upload the **IEP Modification Form** and any other relevant documents in IWDS.

To upload documents in IWDS, click on **List All Documents** under the **Profile** section on the **Application Menu** on the **TAA Application** for the participant.

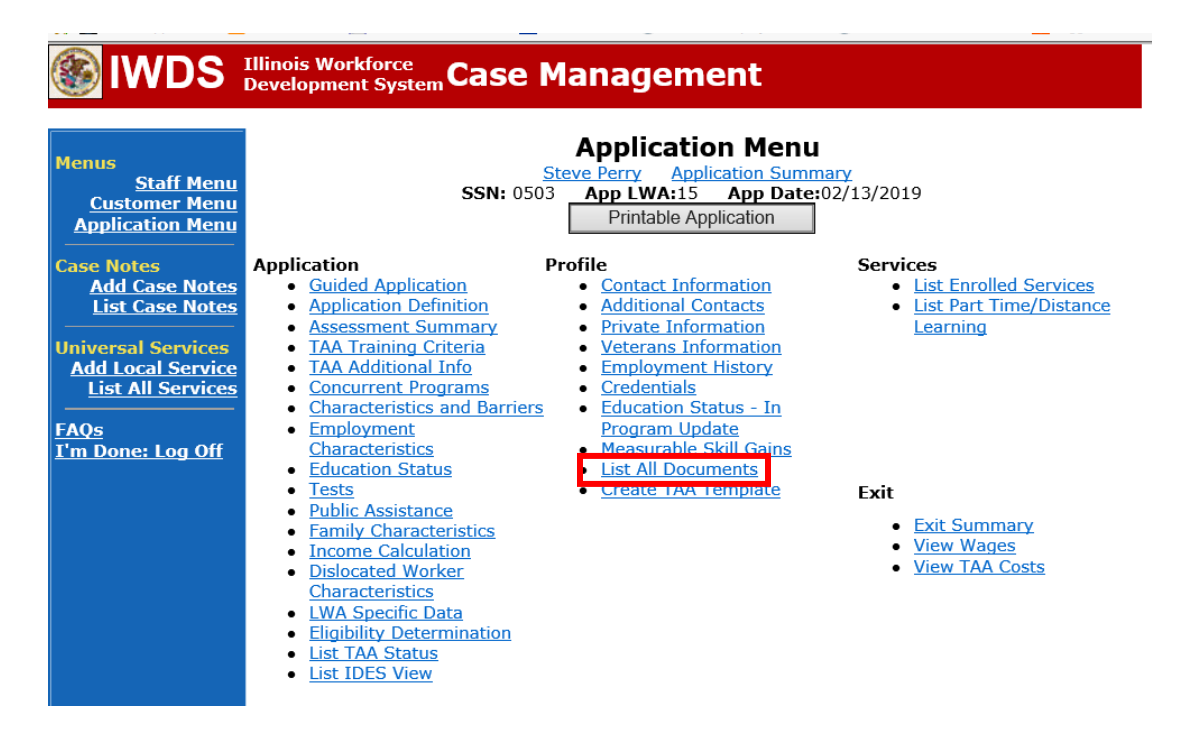

# Click **Add Document**.

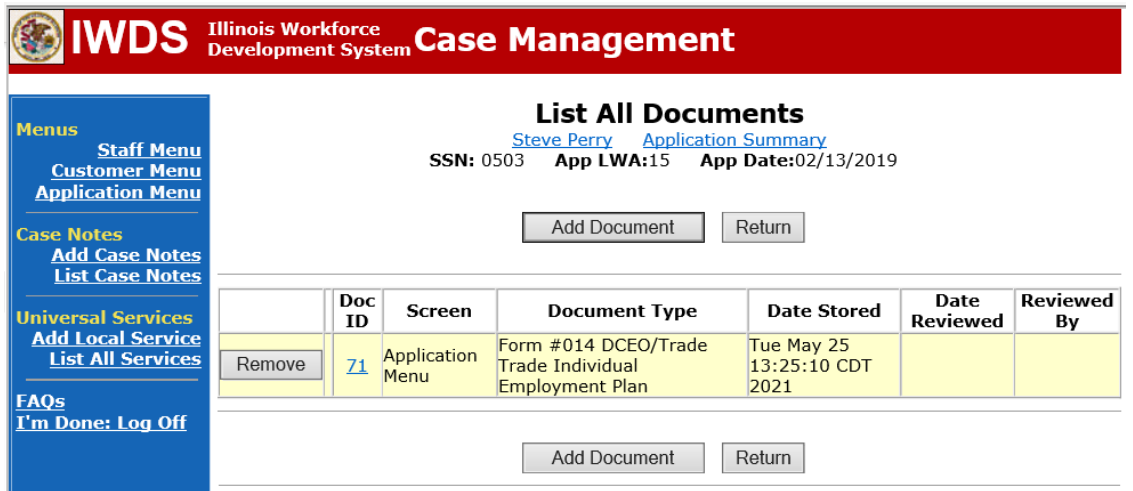

Click **Browse** to search for the document to upload. Once you find the file, double click the document or select it and click **Open.**

Then select the **Type** from the drop down options. There should be an option to select any of the Trade forms.

Each document can be uploaded separately or combined into a single document. If you upload the documents as one single document, select **Form #014 DCEO/Trade Individual Employment Plan** as the **Type**. If you upload the documents as separate documents, select the appropriate name from the drop down options for **Type.**

# WDS Illinois Workforce Case Management

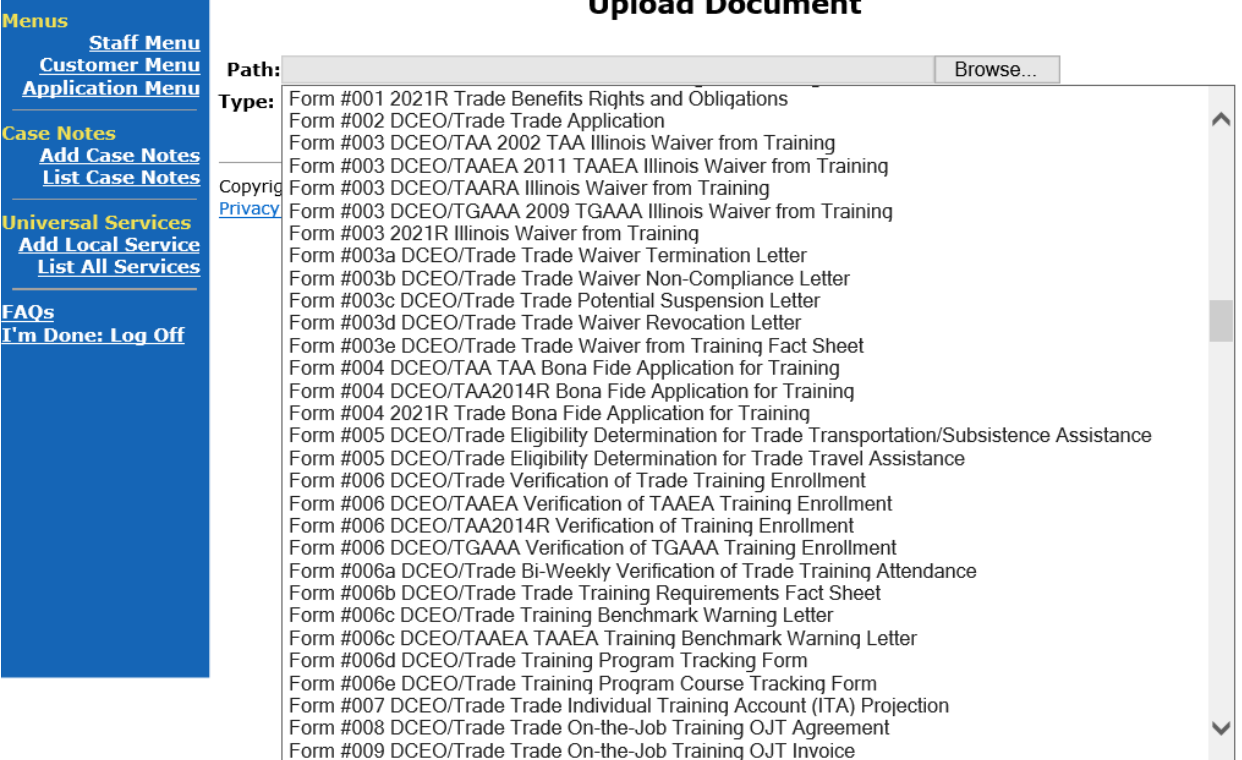

#### $11 - 1$  $\overline{a}$ L.

Send an email request to state merit staff for approval by forwarding the last state merit staff approval email and use the following format:

**Email Subject Line:** IEP Modification Request for approval for Ending Services (list services ending) – "Participant First Name Initial and Last Name" – LWIA XX

### **Body of Email:**

Can we have an IEP modification approval for ending services (list services ending) for:

### **Participant Name: Justification:**

### **State merit staff will do the following:**

- 1) Review the email, IWDS entries, and uploaded documents to ensure all entries are made as required and all documents are complete.
- 2) If issues are found, state merit staff will email the career planner and inform him/her of the issues that need addressed.
- 3) Once the issues have been addressed, the career planner will forward back the email from state merit staff and note that issues have been addressed.
- 4) State merit staff will review corrections.
- 5) Once all issues have been corrected, state merit staff will approve all service and status records and forward the email chain to the career planner to inform him/her approval.
- 6) If approval is not possible and the request is denied, state merit staff will direct the career planner on the next steps to take.

**If the PSR is affirmed (participant failed to start training) and the participant will attend training, the career planner will do the following:**

Update the **Potential Suspension Status Record** with a dated comment in the **Comment Box** detailing the outcome of the IDES adjudication and enter a **Status End Date** (date of IDES determination).

**Illinois Workforce** Illinois Workforce Case Management **IWDS Application Menu Menus Application Summary Steve Perry Staff Menu SSN: 0503** App LWA:15 App Date:02/13/2019 **Customer Menu** Printable Application **Application Menu Case Notes Application** Profile **Services** · Guided Application • Contact Information · List Enrolled Services **Add Case Notes** • List Part Time/Distance **List Case Notes** • Application Definition • Additional Contacts • Private Information • Assessment Summary Learning • TAA Training Criteria **Universal Services** • Veterans Information **Add Local Service** • TAA Additional Info • Employment History **List All Services** • Concurrent Programs • Credentials • Characteristics and Barriers • Education Status - In **FAQs** • Employment **Program Update** I'm Done: Log Off Characteristics · Measurable Skill Gains • Education Status • List All Documents • Create TAA Template  $\bullet$  Tests Exit · Public Assistance • Exit Summary • Family Characteristics · View Wages • Income Calculation • <u>View TAA Costs</u> • Dislocated Worker **Characteristics** • LWA Specific Data **Fligibility Determination** · List TAA Status • List IDES View

Click **List TAA Status** on the **Application Menu** for the participant.

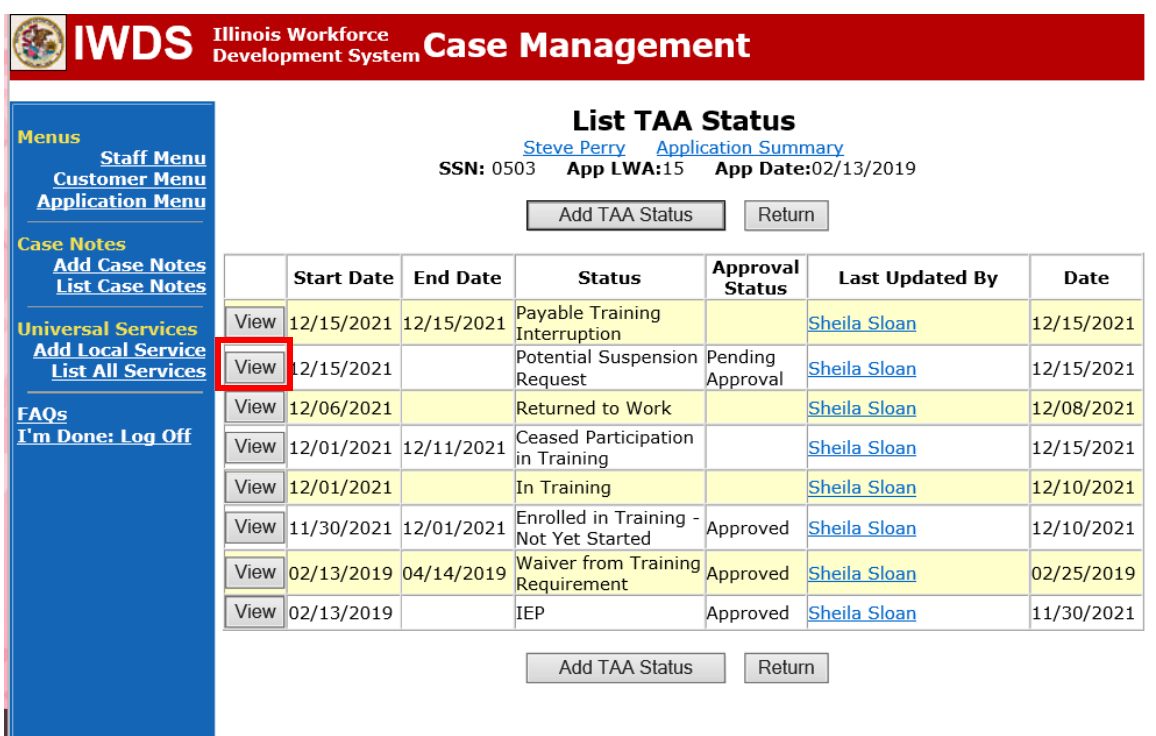

Click on **View**for the **Potential Suspension Request Status Record**.

Enter the **Status End Date** (date of IDES outcome). Enter a dated comment in the **Comment Box** describing the IDES outcome. Click **Save.**

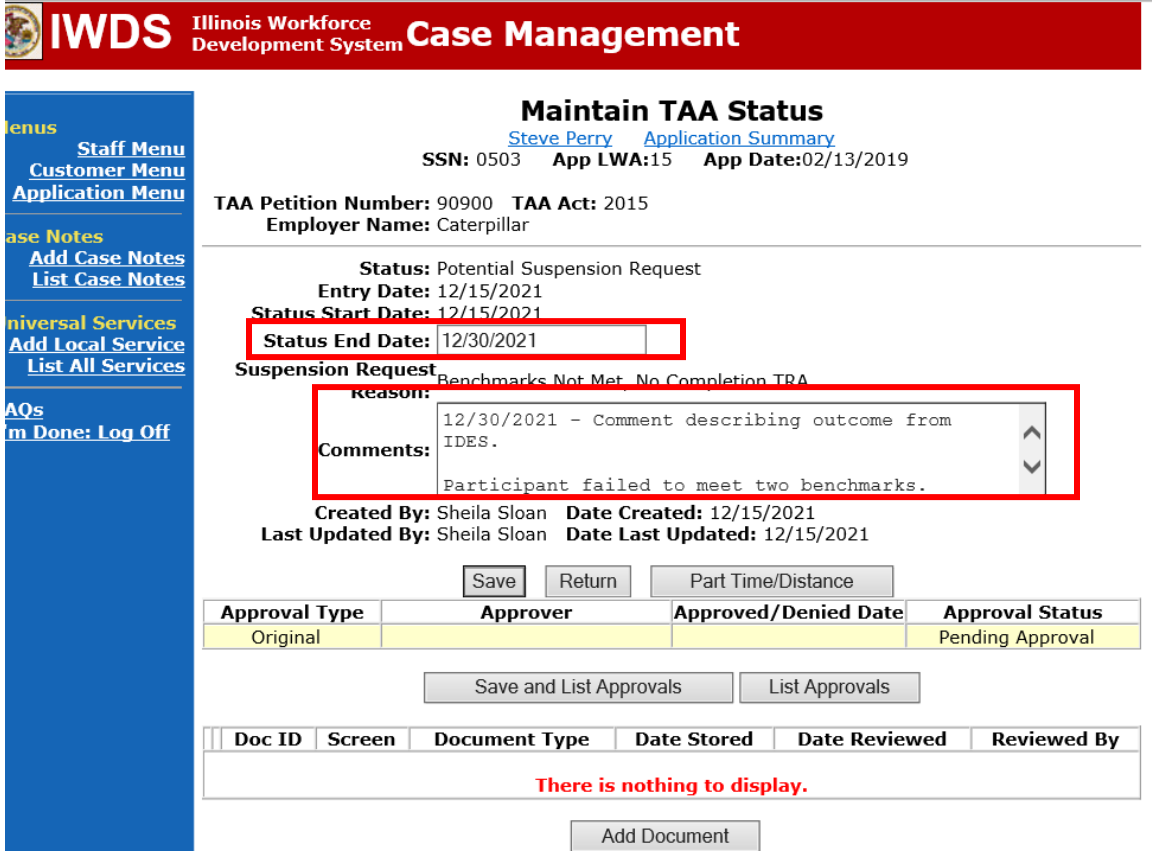

Add **Case Management Services** in IWDS on the WIOA and Trade applications based on the following:

For participants covered by certifications numbered up to 97,999:

### **Trade Application Entry (Add Additional Episode to Trade Case Management Service Record)**

Click **List Enrolled Services** on the **Application Menu** on the **TAA Application** for the participant.

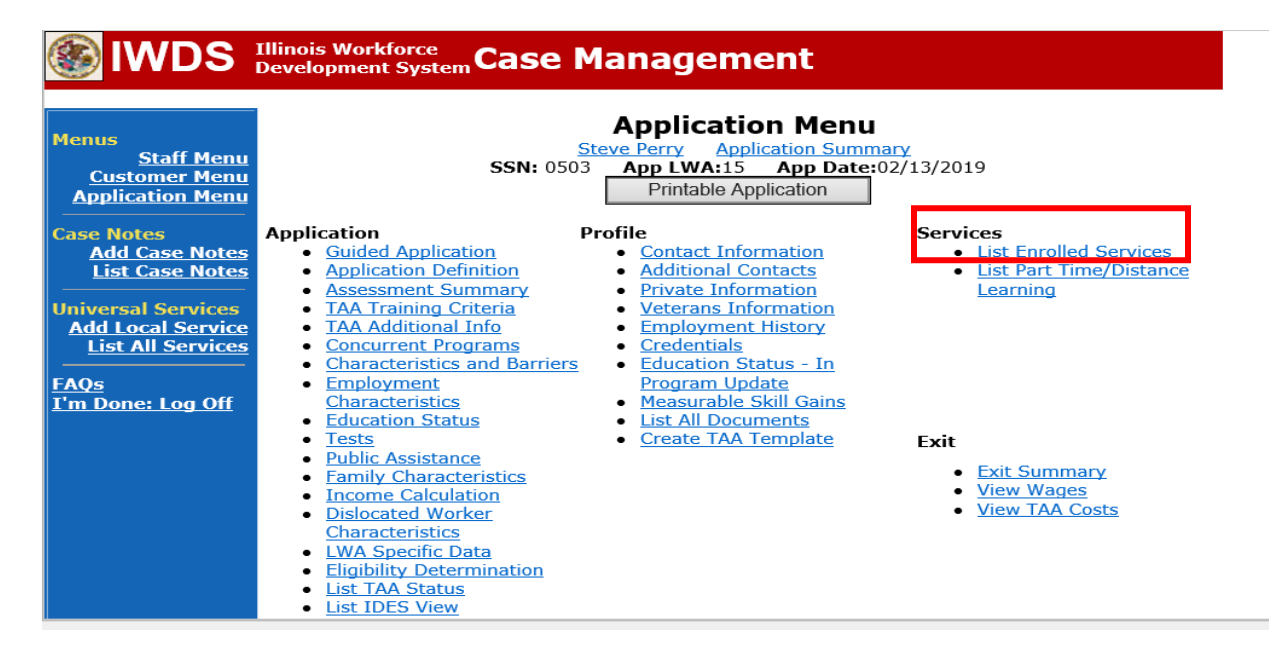

# Click on **Trade Case Management – TAA.**

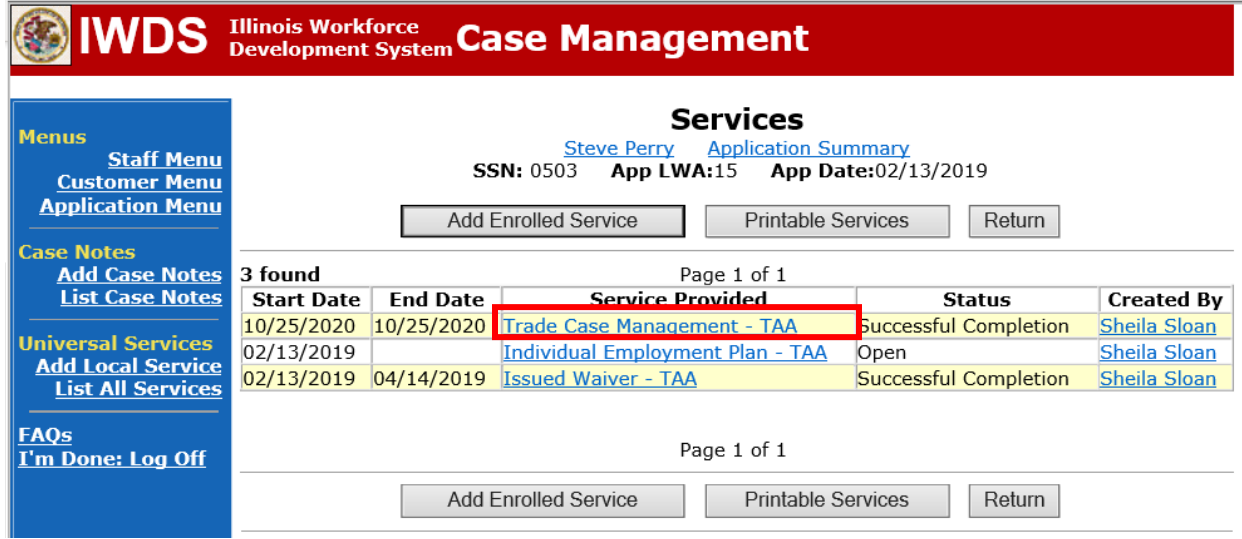

### Click **Add Additional Episode**.

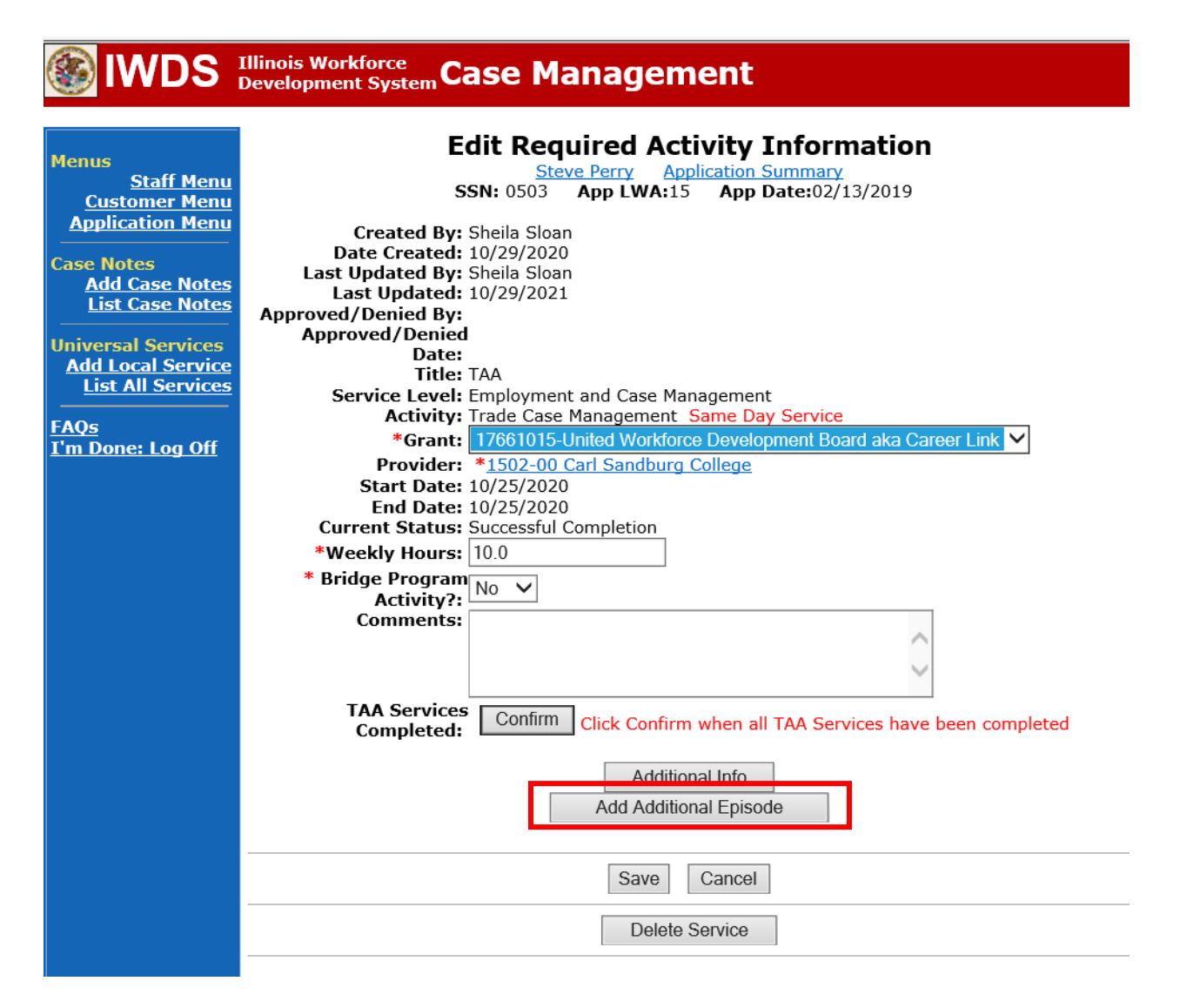

Complete the following fields:

**Contact Date** – This will autofill to the current date. If the case management is for a date other than the current date, enter the correct date.

**Program** – Select **TAA/NAFTA** from the drop down list.

**Note Category** – Select the appropriate entry from the drop down list.

**Confidential** – Select **Yes** or **No** to indicate if the case note is confidential.

**Note Subject** – Enter a subject for the case note that describes what service is being provided.

**Case Note** – Enter a case note detailing the outcome of the IDES adjudication and other actions taken as a result of the outcome.

### Click **Save and Return**.

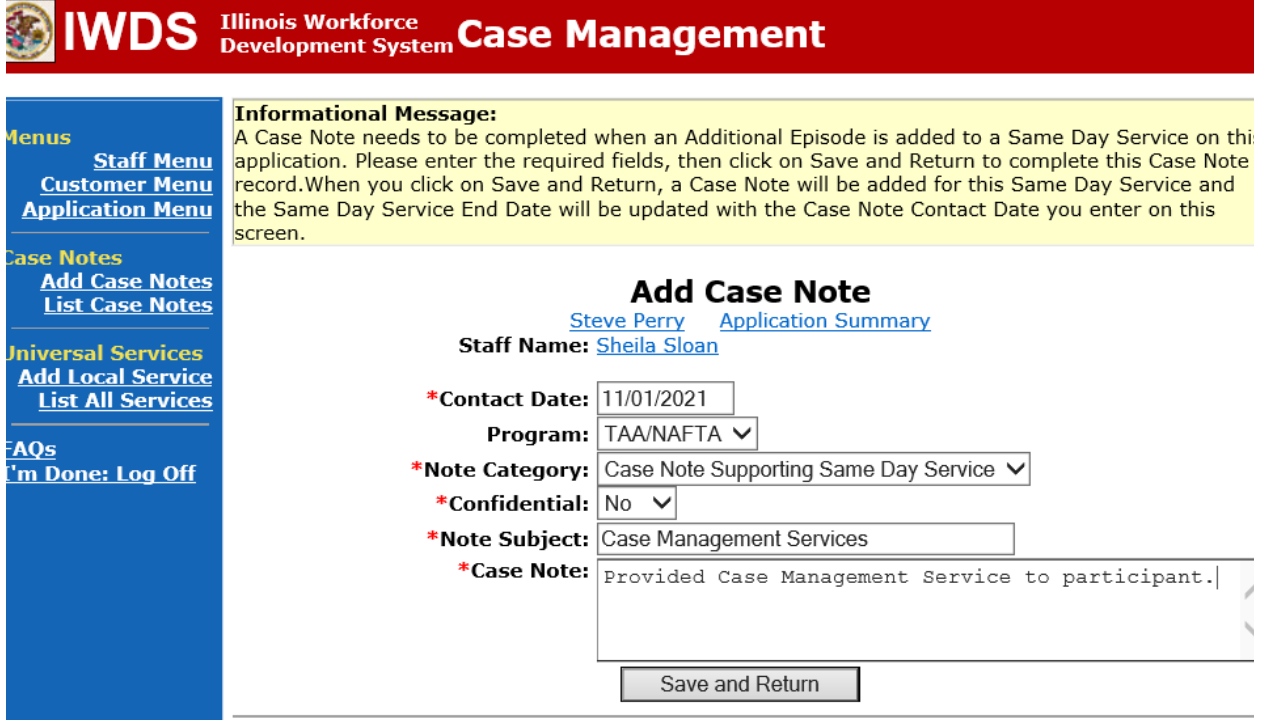

NOTE: The End Date for the Trade Case Management – TAA Service Record has updated with the current date of the entry that was just made.

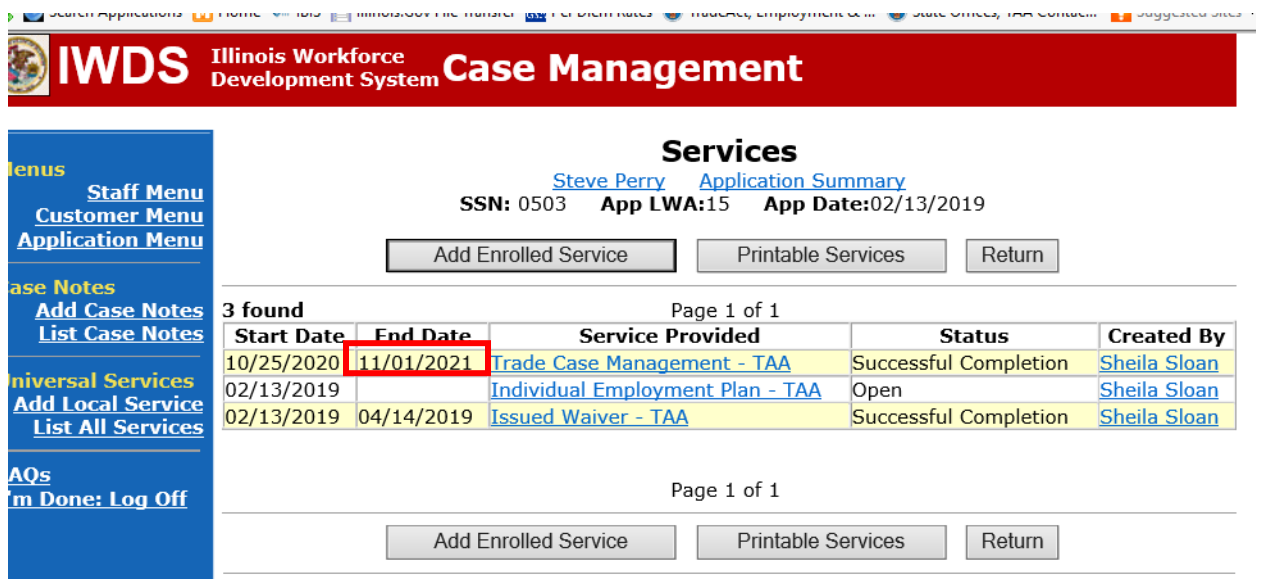

WIOA Application: No entry.

For participants covered by certifications numbered 98,000+ (2021R):

Trade Application: No entry.

## **WIOA Application Entry (Add a New Episode to the Career Planning (Case Management) Service Record)**.

Click **List Enrolled Services** on the **Application Menu** on the **WIOA Application** for the participant.

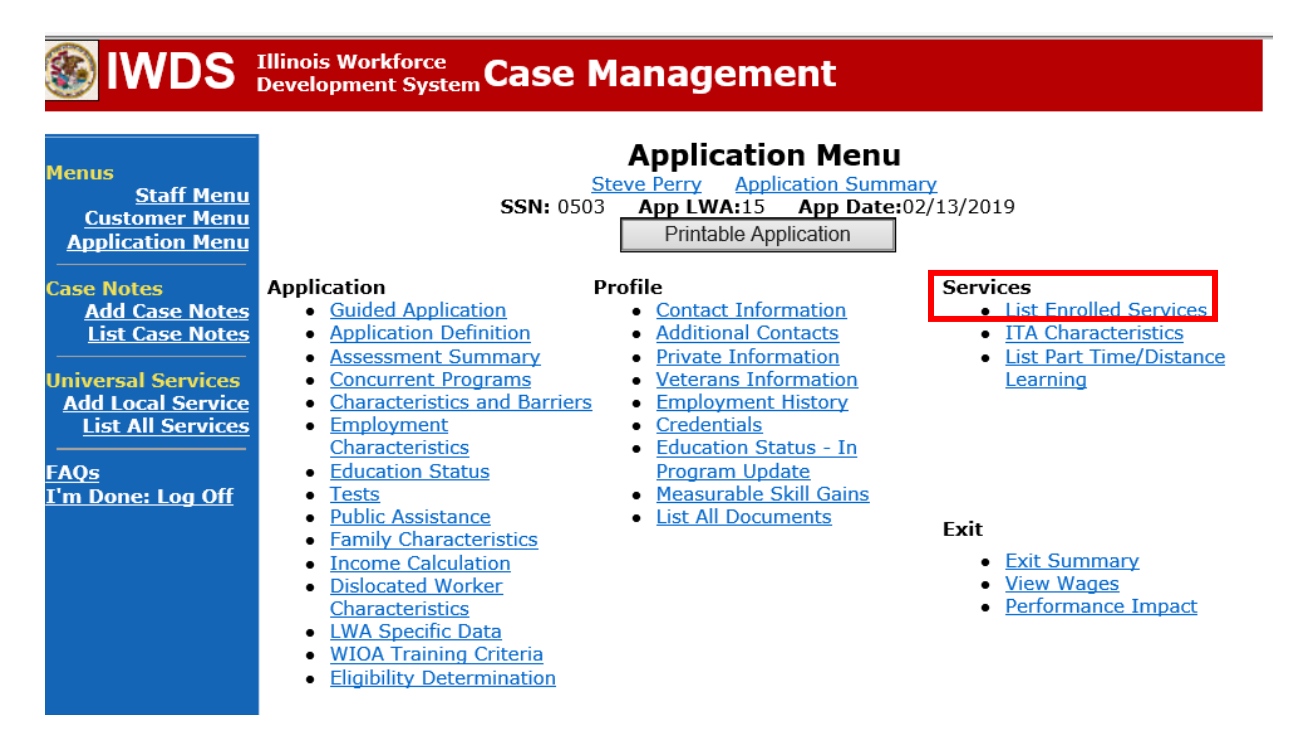

Click on **Career Planning (Case Management) – 1DC.**

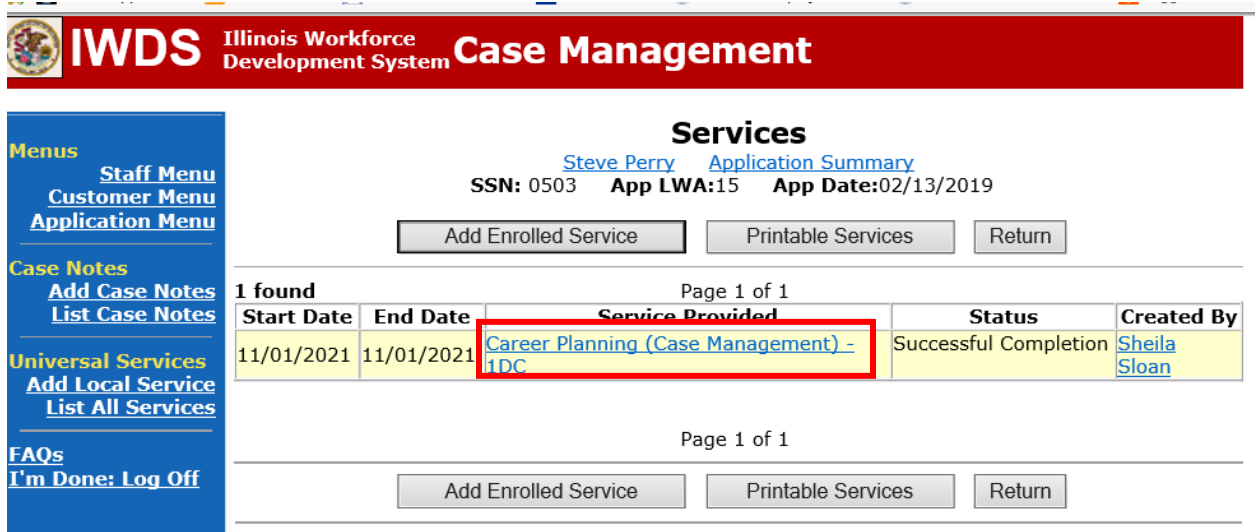

 $\sim 100$ 

# Click **Add Additional Episode.**

 $-$ 

**Contractor** 

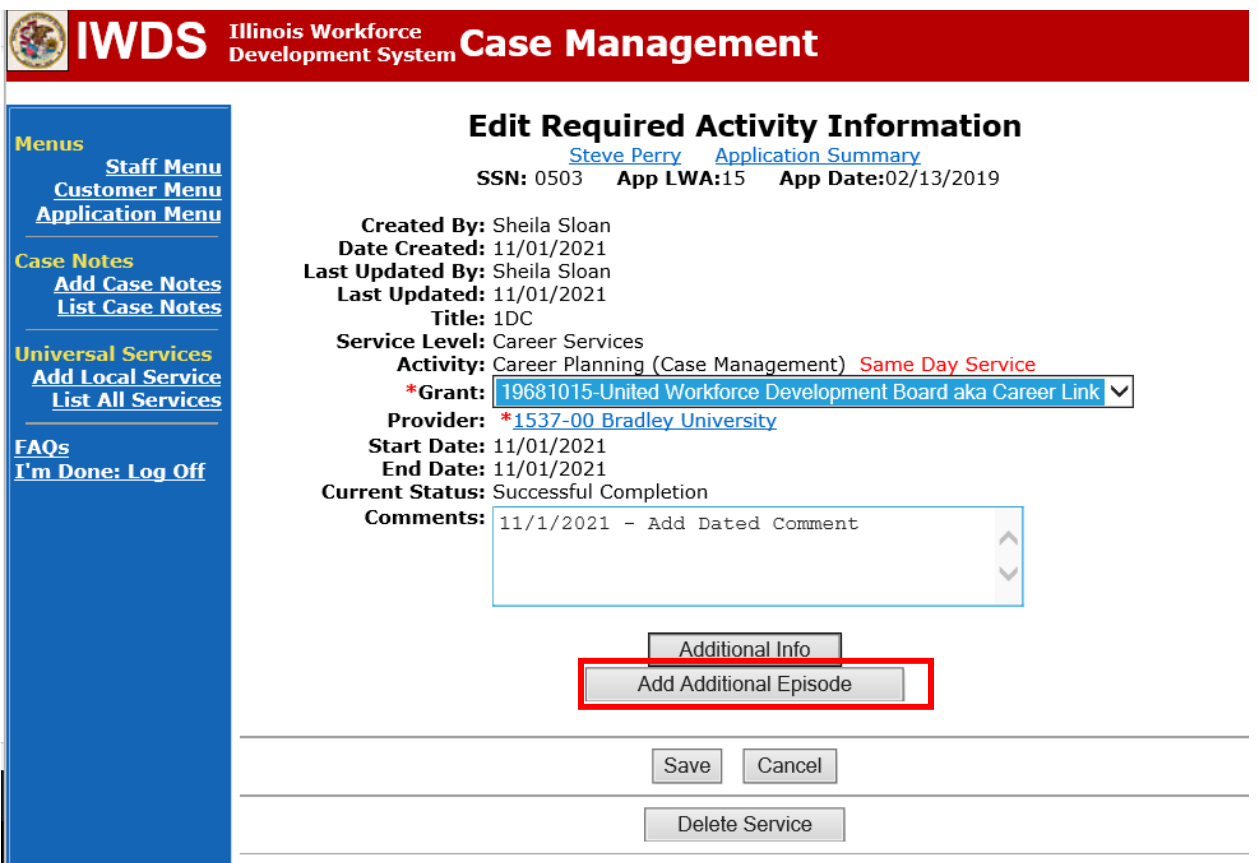

and the company of the company

Complete the following fields:

**Contact Date** – This will autofill to the current date. If the case management is for a date other than the current date, enter the correct date.

**Program** – Select **WIOA** from the drop down list.

**Note Category** – Select the appropriate entry from the drop down list.

**Confidential** – Select **Yes** or **No** to indicate if the case note is confidential.

**Note Subject** – Enter a subject for the case note that describes what service is being provided. **Case Note** – Enter a case note detailing the outcome of the IDES adjudication and other actions taken as a result of the outcome.

### Click **Save and Return**.

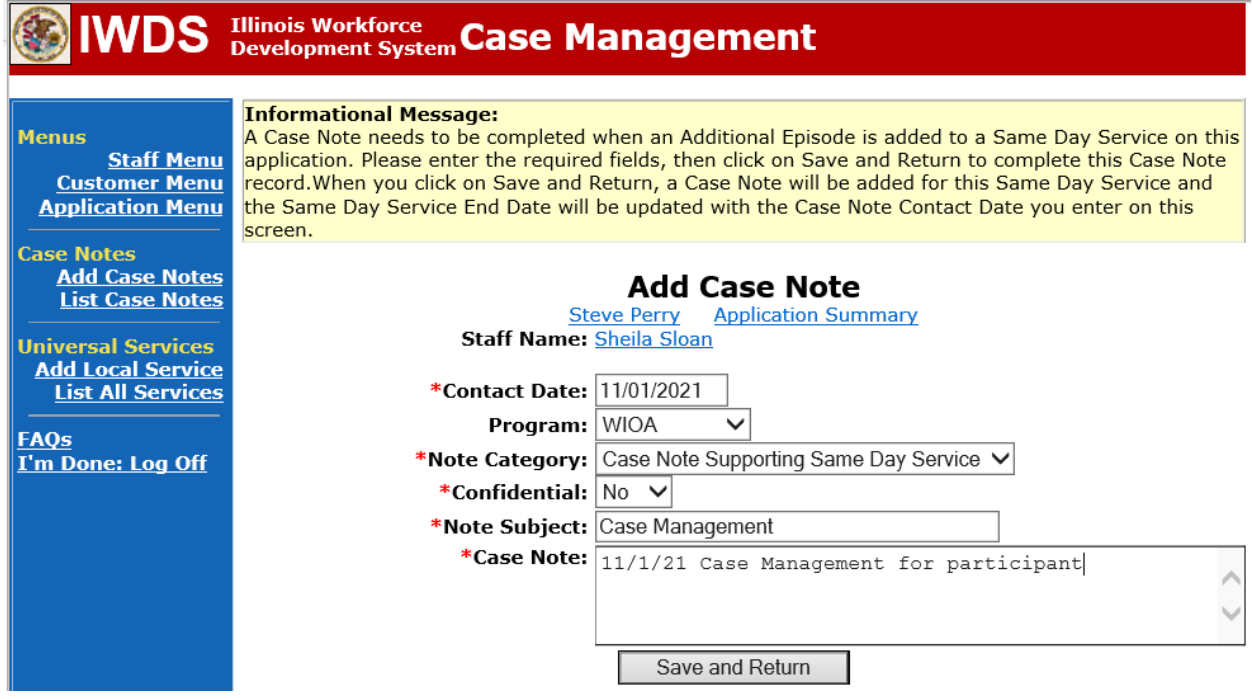

If the outcome results in actions that require an **IEP Modification**, follow the instructions provided for **IEP Modifications** for the appropriate type of modification.

Contact State Merit Staff to get instructions on other IWDS entries that may need to be made.

### **If the PSR is denied (participant started training as planned), the career planner will do the following:**

Update the **Potential Suspension Status Record** with a dated comment in the **Comment Box** detailing the outcome of the IDES adjudication and enter a **Status End Date** (date of IDES determination).

Click **List TAA Status** on the **Application Menu** for the participant.

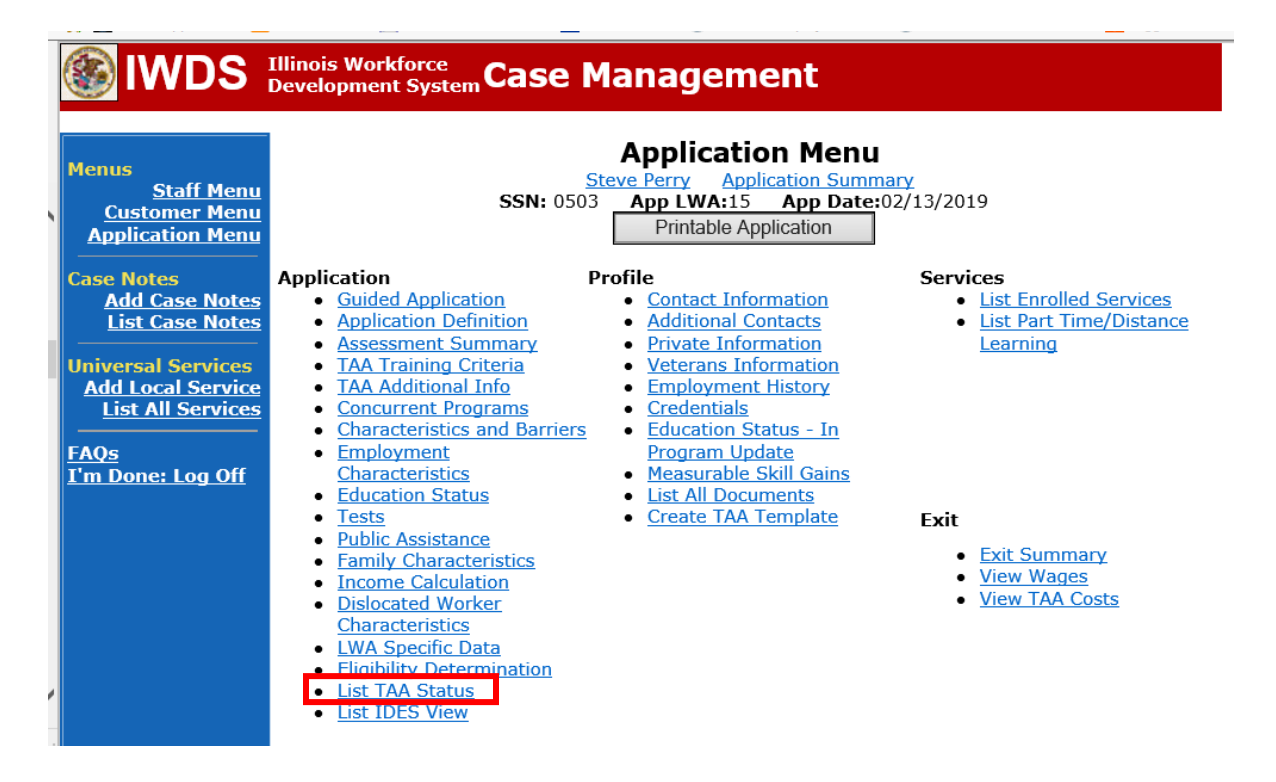

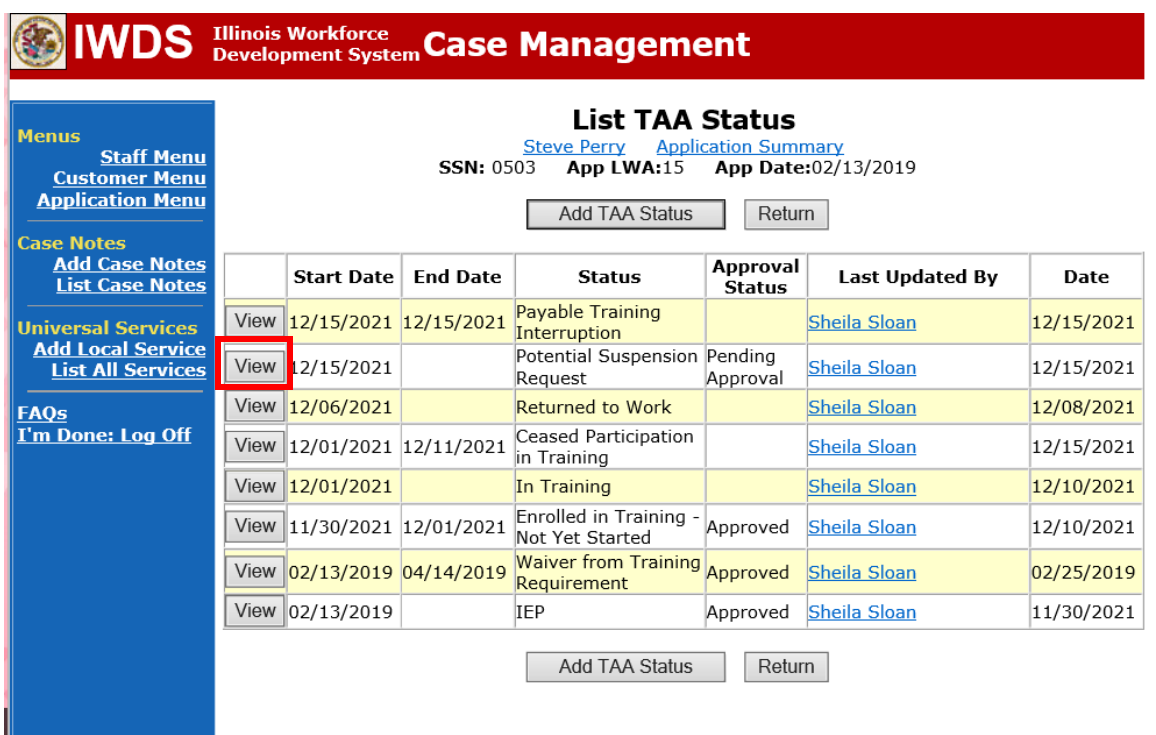

Click on **View**for the **Potential Suspension Request Status Record**.

Enter the **Status End Date** (date of IDES outcome). Enter a dated comment in the **Comment Box** describing the IDES outcome. Click **Save.**

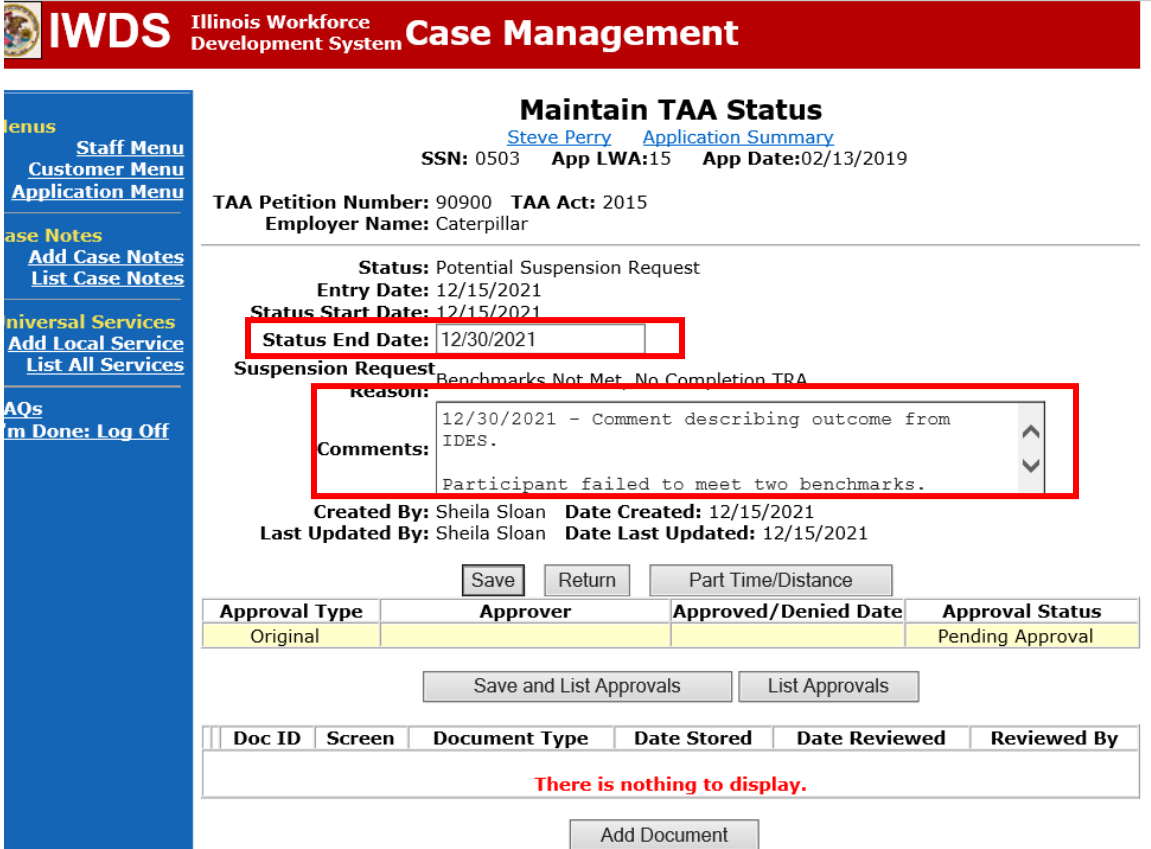

Add **Case Management Services** in IWDS on the WIOA and Trade applications based on the following:

For participants covered by certifications numbered up to 97,999:

### **Trade Application Entry (Add Additional Episode to Trade Case Management Service Record)**

Click **List Enrolled Services** on the **Application Menu** on the **TAA Application** for the participant.

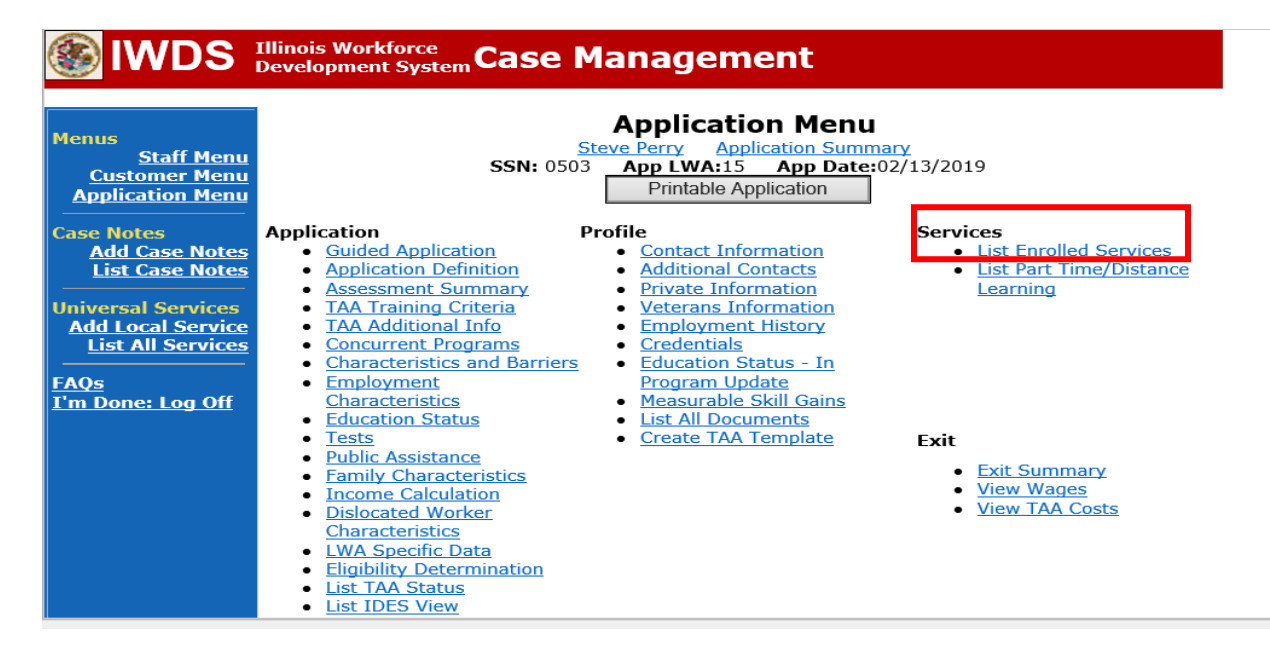

# Click on **Trade Case Management – TAA.**

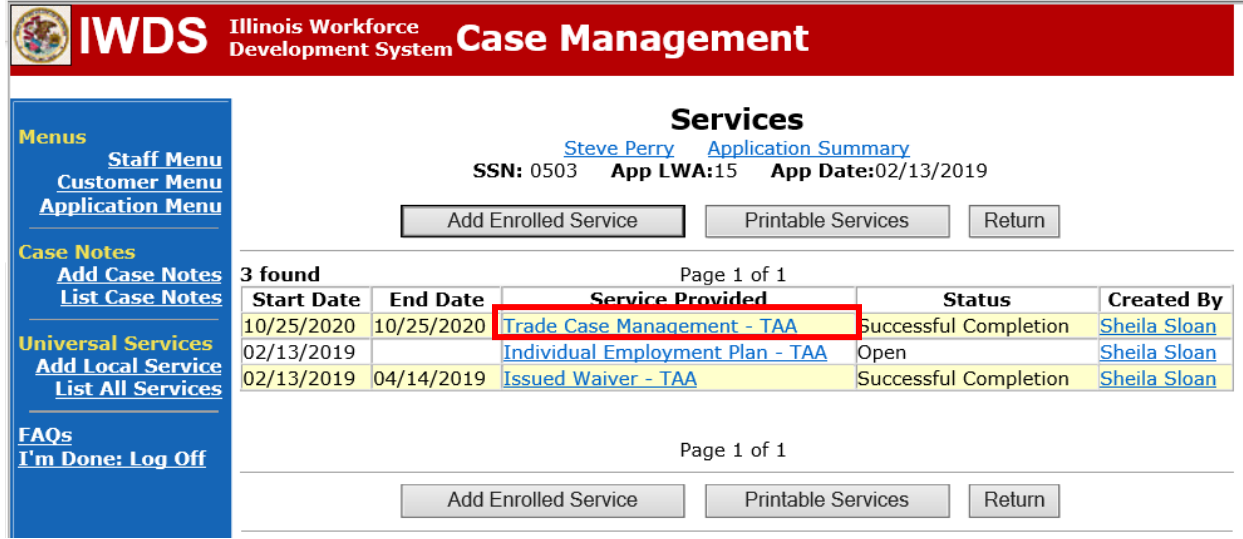

### Click **Add Additional Episode**.

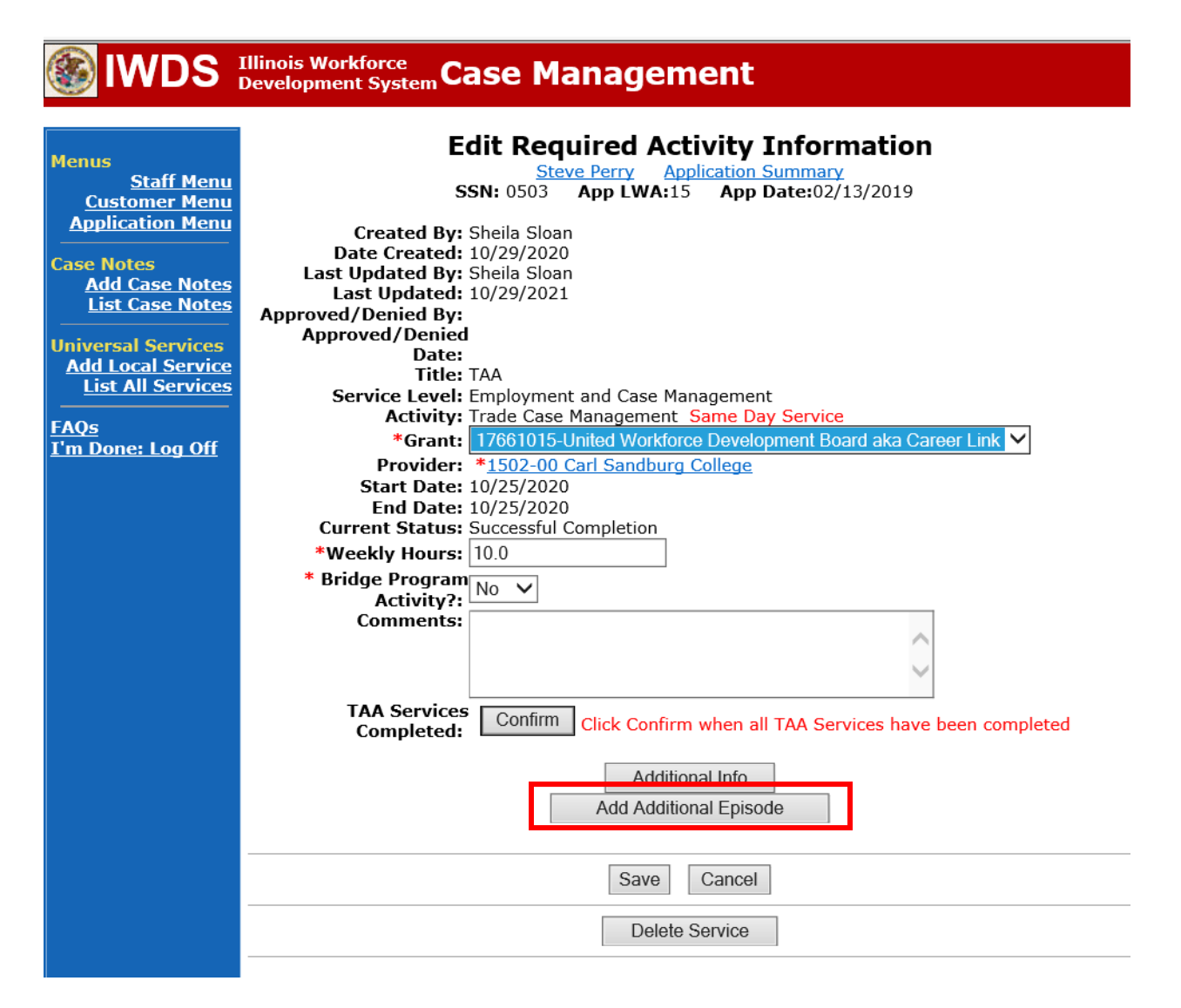

Complete the following fields:

**Contact Date** – This will autofill to the current date. If the case management is for a date other than the current date, enter the correct date.

**Program** – Select **TAA/NAFTA** from the drop down list.

**Note Category** – Select the appropriate entry from the drop down list.

**Confidential** – Select **Yes** or **No** to indicate if the case note is confidential.

**Note Subject** – Enter a subject for the case note that describes what service is being provided.

**Case Note** – Enter a case note detailing the outcome of the IDES adjudication and other actions taken as a result of the outcome.

### Click **Save and Return**.

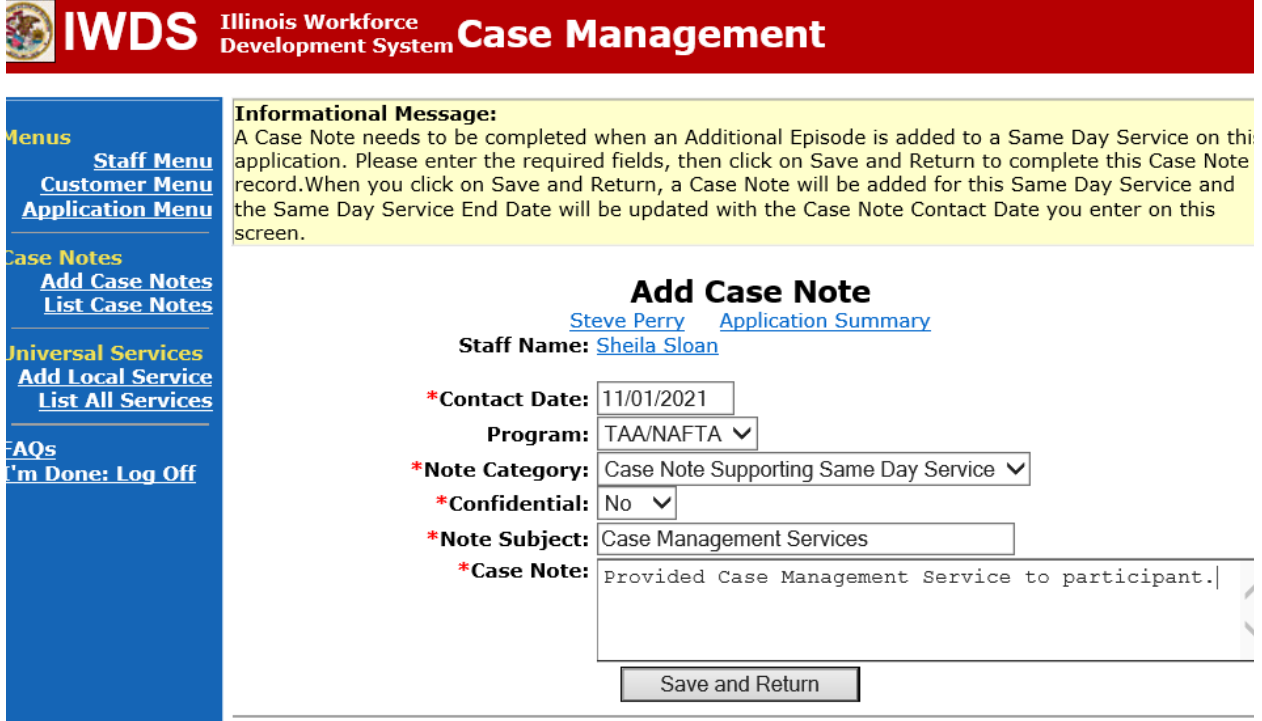

NOTE: The End Date for the Trade Case Management – TAA Service Record has updated with the current date of the entry that was just made.

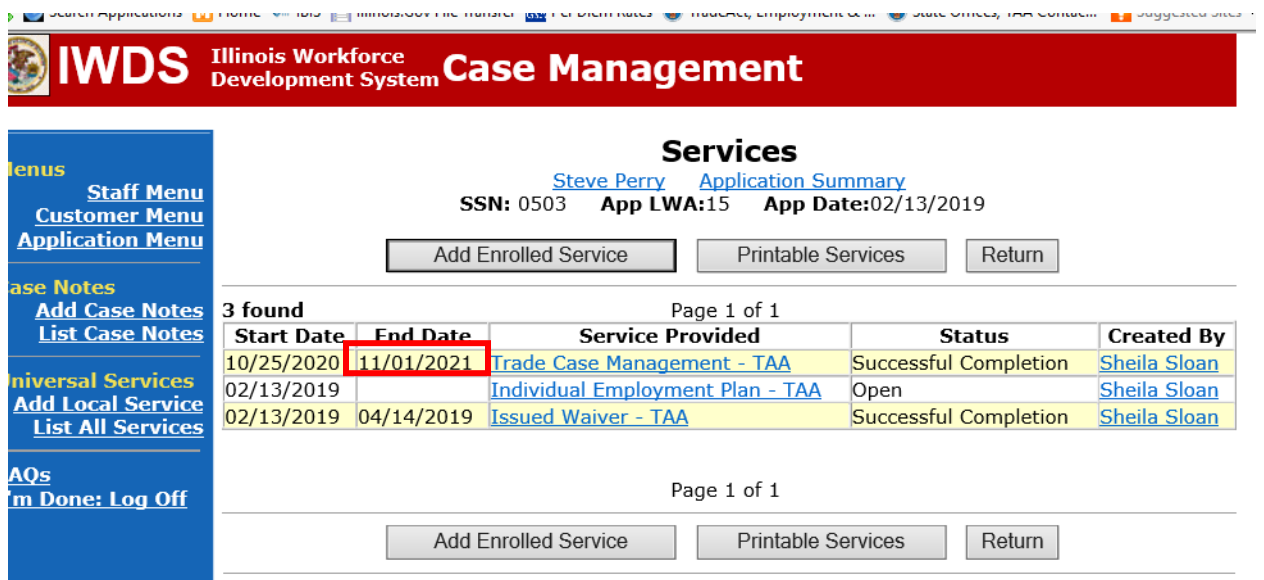

WIOA Application: No entry.

For participants covered by certifications numbered 98,000+ (2021R):

Trade Application: No entry.

## **WIOA Application Entry (Add a New Episode to the Career Planning (Case Management) Service Record)**.

Click **List Enrolled Services** on the **Application Menu** on the **WIOA Application** for the participant.

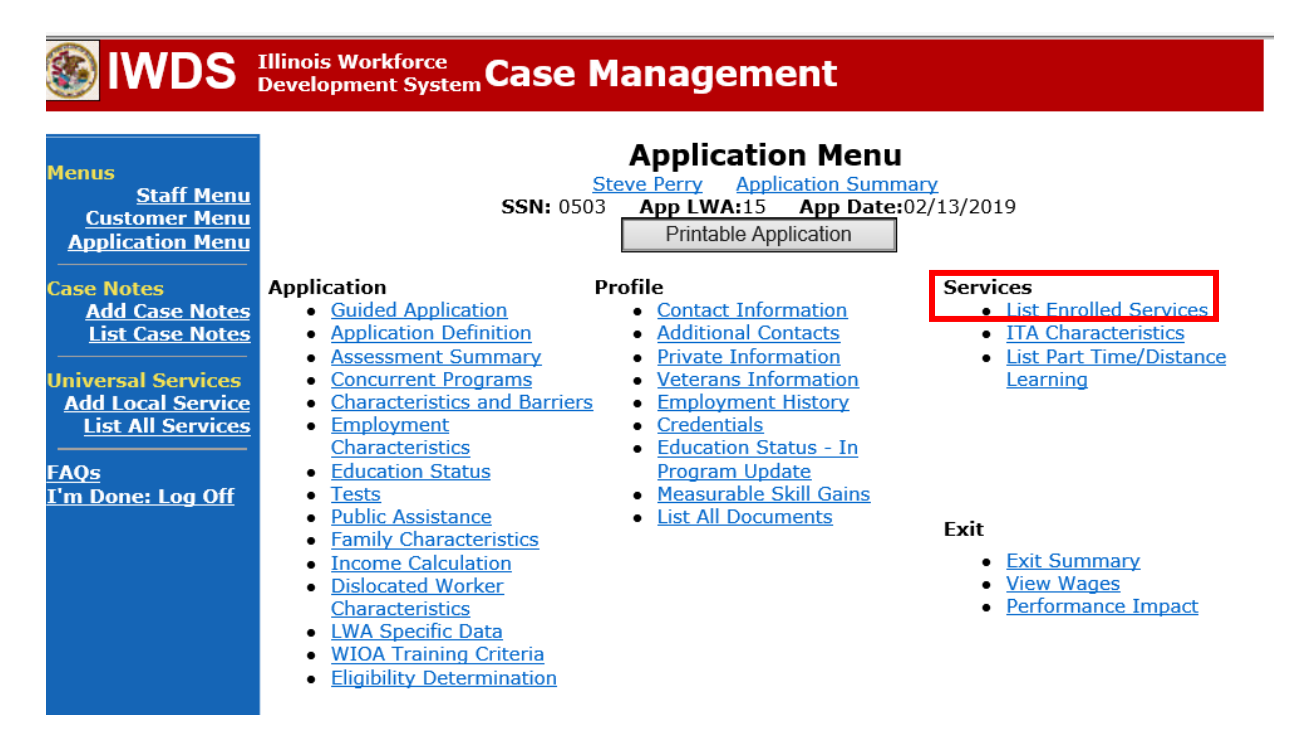

Click on **Career Planning (Case Management) – 1DC.**

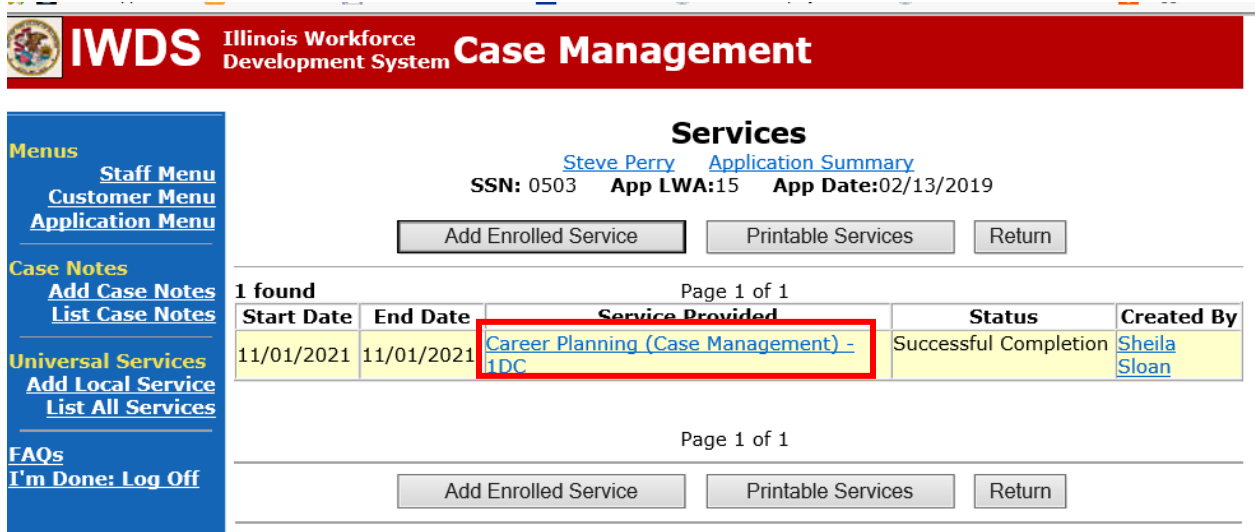

 $\sim 100$ 

# Click **Add Additional Episode.**

**Contract** 

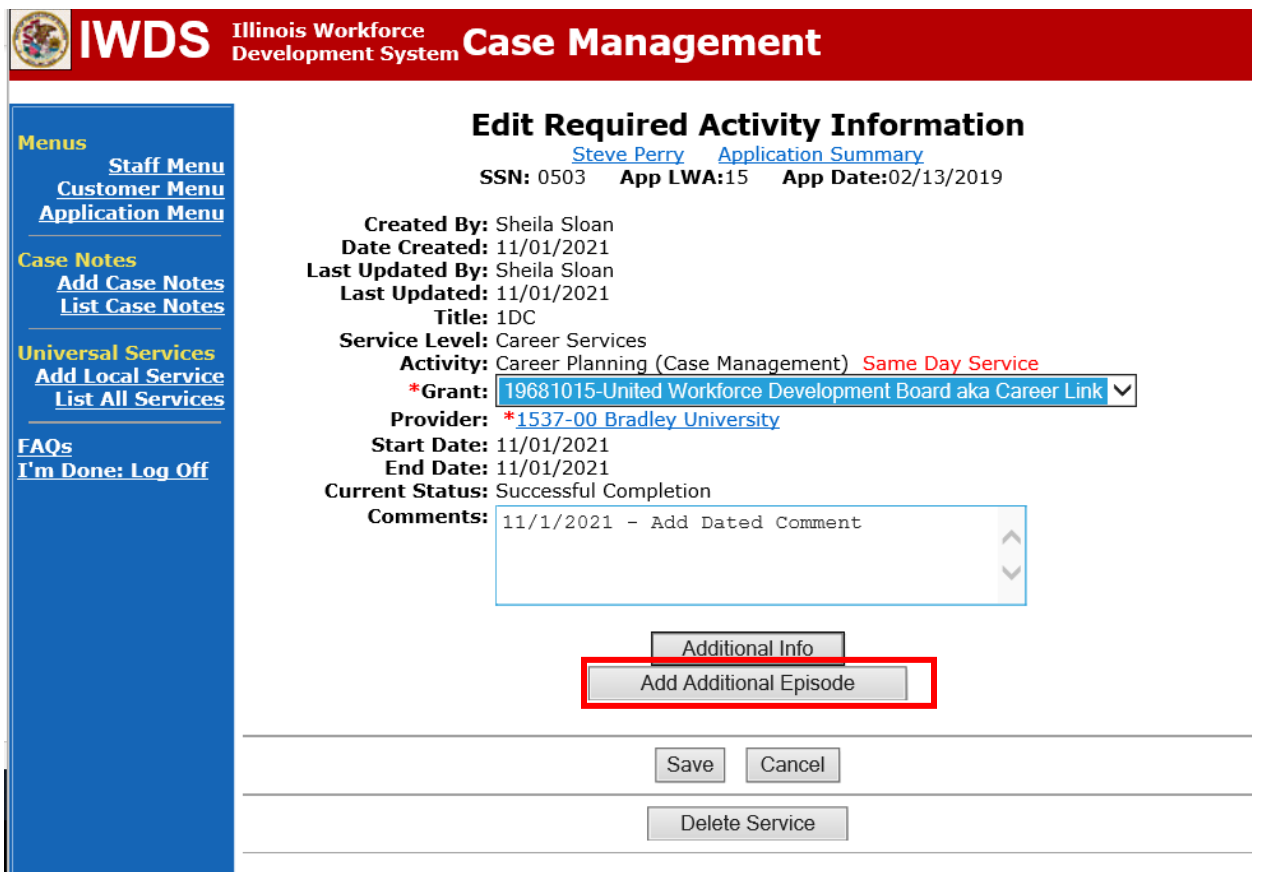

**Service Communication** 

Complete the following fields:

**Contact Date** – This will autofill to the current date. If the case management is for a date other than the current date, enter the correct date.

**Program** – Select **WIOA** from the drop down list.

**Note Category** – Select the appropriate entry from the drop down list.

**Confidential** – Select **Yes** or **No** to indicate if the case note is confidential.

**Note Subject** – Enter a subject for the case note that describes what service is being provided. **Case Note** – Enter a case note detailing the outcome of the IDES adjudication and other actions taken as a result of the outcome.

### Click **Save and Return**.

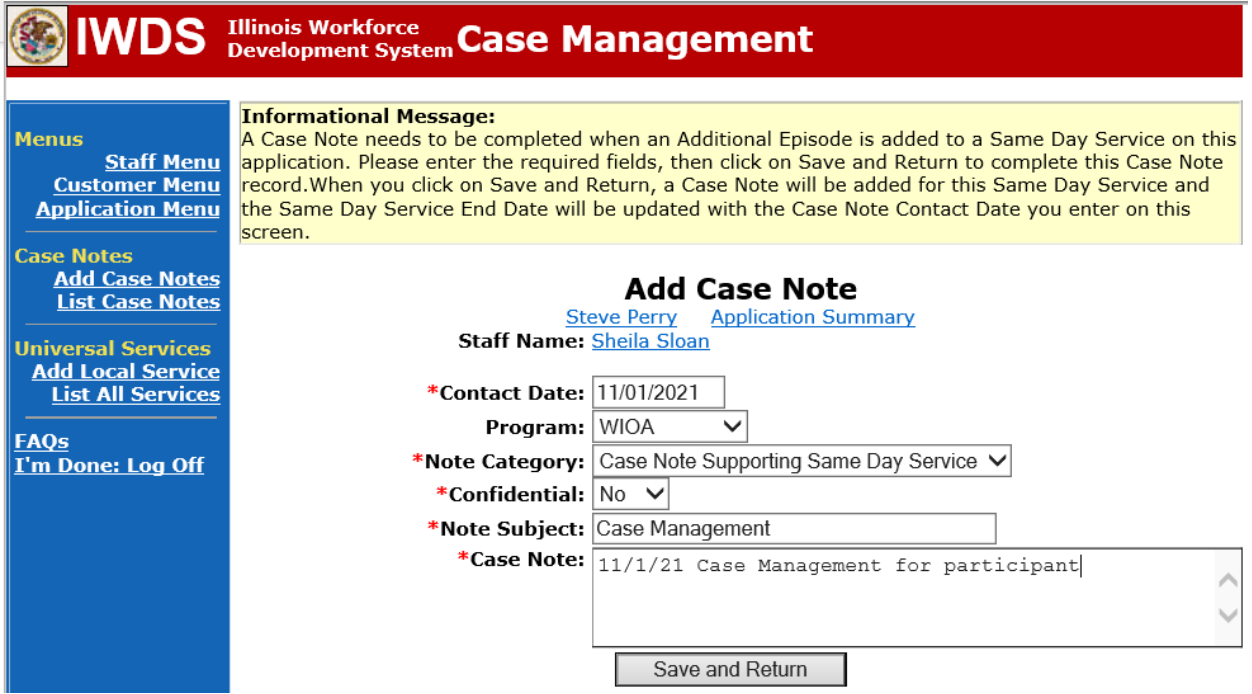